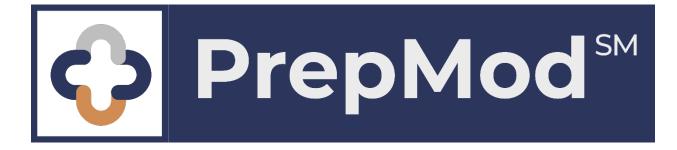

# **User Manual**

October 2020

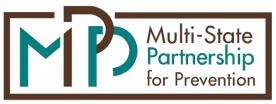

©2020 Multi-State Partnership for Prevention

a subsidiary of the Maryland Partnership for Prevention, Inc.

# Contents

| Chapter 1:   | Introduction5                                         |
|--------------|-------------------------------------------------------|
| Welcome to   | o PrepMod5                                            |
| About This   | Manual5                                               |
| Ensuring Co  | onsent and Maintaining Privacy and Confidentiality5   |
| Disclaimer.  | 5                                                     |
| Chapter 2:   | Accessing PrepMod6                                    |
| Logging In.  |                                                       |
| Protecting ' | Your Password6                                        |
| Resetting Y  | our Password6                                         |
| Timing Out   |                                                       |
| Logging Ou   | t7                                                    |
| Chapter 3:   | Setting Up Clinics                                    |
| Add a Clinic | 2                                                     |
| Chapter 4:   | Preparing for Clinics                                 |
| Open the C   | linics Listing Page11                                 |
| Filter the C | linics Listing Page12                                 |
| Find an Upd  | coming Clinic13                                       |
| View and E   | dit a Clinic14                                        |
| View Regist  | tered Patients                                        |
| Generate a   | Spreadsheet of Registered Patients16                  |
| View the W   | /aiting List17                                        |
| Generate a   | Spreadsheet of the Waiting List                       |
| Invite a Pat | ient on the Waiting List to Schedule an Appointment19 |
| Schedule a   | n Appointment for a Patient on the Waiting List20     |
| View and P   | rint a Patient's History                              |
| View and P   | rint a Patient's Consent Form23                       |
| Refer a Pat  | ient for Services25                                   |
| Send Messa   | ages to Other PrepMod Users27                         |
| Chapter 5:   | Clinic Day Operations                                 |

| Enter Clinic Staff                                      |    |
|---------------------------------------------------------|----|
| Add Vaccine Inventory                                   |    |
| Entering Clinic Outcomes                                |    |
| Open the Clinic Activity Form                           |    |
| Document Patient Outcomes                               |    |
| Complete the Clinic Activity Form                       |    |
| The Virtual Queue                                       |    |
| How the Virtual Queue Works                             |    |
| Activate the Virtual Queue                              |    |
| Check in a Patient                                      |    |
| Open the Clinic                                         |    |
| Manually Add a Patient                                  |    |
| Pause Automation                                        |    |
| Filter the Virtual Queue                                |    |
| Cancel an Appointment                                   | 45 |
| Reinstate a Canceled Appointment                        |    |
| Registration List                                       | 45 |
| View and Print a Patient's History                      | 45 |
| Upload Patient Records                                  |    |
| Run the Clinic Activity Report                          | 47 |
| Email a Vaccination Record to a Patient                 |    |
| Bulk-Email Vaccination Records to All Patients          |    |
| Run Customized Reports                                  | 50 |
| Chapter 6: Other Administrative Functions               | 52 |
| ·<br>Add a User                                         |    |
| Delete Records                                          | 53 |
| Close Out a Clinic                                      | 55 |
| Enroll a Provider or Business                           | 56 |
| Submit an Enrollment Request for a Provider or Business | 58 |
| Delete an Event from a Patient's History                | 60 |
| Inventory Management                                    | 61 |
| Open the Inventory Management Page                      | 61 |
| Add Supplies Manually                                   | 62 |

| Add Supplies via File Upload                          | 63 |
|-------------------------------------------------------|----|
| Edit an Inventory Item                                | 64 |
| View an Item's Inventory Detail                       | 65 |
| Edit or Delete an Event in an Item's Inventory Detail |    |
| Synchronize Supply Data                               | 67 |
| Remove an Inventory Item from a Clinic                | 68 |
| Add an Inventory Item Type                            | 69 |
| Edit an Item Type                                     | 70 |
| Delete an Item Type                                   | 71 |
| Add a Manufacturer                                    | 72 |
| Edit a Manufacturer                                   | 73 |
| Delete a Manufacturer                                 | 74 |
| Managing Counties and Organizations                   | 75 |
| Add a County or Municipality                          | 75 |
| Edit a County Name                                    | 76 |
| Delete a County                                       | 77 |
| Add an Organization                                   |    |
| Edit an Organization's Name                           |    |
| Delete an Organization                                |    |
| Add a Venue                                           |    |
| Edit a Venue                                          |    |
| Chapter 7: Download Records                           | 88 |
| Download News and Notifications Signups               |    |
| Download Clinic Results                               |    |

## Chapter 1: Introduction

#### Welcome to PrepMod

PrepMod is a public health enterprise solution that provides tools for setting up and operating testing and vaccination clinics, managing clinic inventory, updating patient health records, generating reports, and more.

### About This Manual

This user manual explains how to access and use PrepMod. Its intended audience is PrepMod users at all access levels.

**Note:** Depending on your assigned access level, some of the functions described in this document may not be available to you.

If you have any questions, please contact us at info@multistatep4p.com.

#### Ensuring Consent and Maintaining Privacy and Confidentiality

The data in this system is protected health information (PHI) and is considered a medical record.

- Ensure that all downloaded consents are signed.
- Do not share your password with anyone. All activity done under your username and password will be attributed to you.
- Always log out when you are done.
- Do not leave the computer unattended with this program open.
- Take caution to ensure that others cannot see the screen when the patient information is displayed.
- Any violation to the above will be cause for having your access revoked.

#### Disclaimer

Technical information in this document is subject to change without notice.

The Multi-State Partnership for Prevention reserves the right, in its sole discretion and without notice, to make substitutions and modifications to products and practices described in this document.

# Chapter 2: Accessing PrepMod

#### Logging In

You need an email address and password to access PrepMod. Your administrator will enter you into the system, and you will receive an email with your login and temporary password. Your password is case-sensitive, so be sure to type it exactly as it appears in the email.

|                       | Login            |
|-----------------------|------------------|
|                       | Email Address    |
| PrepMod <sup>sm</sup> | Password         |
|                       | Login            |
|                       | Forgot Password? |
|                       |                  |

#### **Protecting Your Password**

**Important:** Never share your password with anyone. Be vigilant and aware of your surroundings at all times while using PrepMod.

#### **Resetting Your Password**

For privacy and security reasons, PrepMod does not store passwords. If you forget your password, you must create a new one by selecting **Forgot Password?** on the login page.

#### **Timing Out**

The system will time out after five minutes of inactivity. You must log back in to regain access.

### Logging Out

Be sure to log out whenever you are away from the system. You can do this in either of the following ways:

• From the home page, select **Logout**.

| Logout |  |
|--------|--|
|        |  |

• From any other PrepMod page, select **Logout** in the upper-right corner of the page.

| PrepMod <sup>™</sup>              | Logged In As: user@test.com                                                 | Logout   |
|-----------------------------------|-----------------------------------------------------------------------------|----------|
| (Home) Clinics (Records Search)   | Employer Listing Data Transfer Upload Records Download Records Inventor, ag | ement    |
| Item Type Manufacturer Generate R | eports Customized Reports Message Board Create New User Change Password     | Counties |

# Chapter 3: Setting Up Clinics

Note: Only users with appropriate permissions (such as system administrators) are able to create clinics.

#### Add a Clinic

- 1. Open the **Clinics Listing** page in either of the following ways:
  - From the home page, select Manage Clinics and Users.

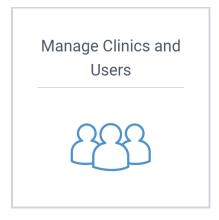

• From any other PrepMod page, select **Clinics** from the menu bar.

| <b>Cogged in As</b> : user@test.com                                                                                                    | Logout    |
|----------------------------------------------------------------------------------------------------|-----------|
| Home Clinics Records Search Employer Listing Data Transfer Upload Records Download Records Inventory Management                                         | Item Type |
| Manufacturer         Generate Reports         Customized Reports         Message Board         Create New User         Change Password         Counties |           |

The **Clinics Listing** page displays.

2. Select Create Clinic.

| Clinics         | Listing   |                                  |                        |                                          |                                           | 2             |
|-----------------|-----------|----------------------------------|------------------------|------------------------------------------|-------------------------------------------|---------------|
| Search:         |           |                                  | ) Upcoming O Past O Cl | osed                                     |                                           | Create Clinic |
| Date <b>↓</b> ↑ | County ↓↑ | Venue Name <b>↓</b> ↑            | Registered <b>↓</b> ↑  | Menu                                     |                                           | Action        |
| 08/24/2020      | Carroll   | Century High                     | 1                      | » Registration List<br>» Clinic Activity | » View/Edit Clinic<br>» Customized Report | Delete        |
| 08/24/2020      | Calvert   | St. Leonard Elementary<br>School | 3                      | » Registration List<br>» Clinic Activity | » View/Edit Clinic<br>» Customized Report | Delete        |

The Create Clinic page displays.

- 3. Select the clinic type. Options include General, Childhood, Flu, and School Flu Children & Adults.
- 4. Select **Public** or **Private** to specify what type of clinic this is. Public clinics are visible to all users in the system. Private clinics are visible only to users who have permission to view them.
- 5. In the **Collect Insurance Information** area, indicate whether or not the patients' insurance information will be collected at the clinic.
- 6. In the Services Provided area, select the services that will be provided by the clinic.
- 7. In the **Open to** area, select the groups to whom the clinic will be open.
- 8. Enter the clinic date, time, and location.

#### Tip: To add additional dates and times, select Add Another Date.

| Create Clinic                                     | ;               |                                     |                            |                        |          |
|---------------------------------------------------|-----------------|-------------------------------------|----------------------------|------------------------|----------|
| Number of Patients                                | s Registered: 0 |                                     |                            |                        |          |
| Clinic Type *                                     | 3               |                                     |                            |                        |          |
| General                                           |                 |                                     | \$                         |                        |          |
| Is clinic public or p                             | private? * 4    |                                     | Collect Insuranc           | e Information?         | 5        |
| Services Provided Testing Anti-Viral Distribution | * Vaccination   | C Screening                         | Open to * All Ages Seniors | 7<br>Children<br>Other | C Adults |
| County *                                          |                 | Organization *     Select an Option |                            | Venue *                |          |
| Setting                                           |                 |                                     |                            |                        |          |
| Select                                            | \$              |                                     |                            |                        |          |
| Date, Time, Locatio                               | 8<br>on         |                                     |                            |                        |          |
| Clinic Date *                                     | Start Time *    | End Time *                          | Address *                  |                        |          |
|                                                   | 9:00 ¢ AM ¢     | 5:00 🗘 PM 🗘                         | Address                    |                        |          |
| Add Another Date                                  |                 |                                     | Zip Code *                 | City *                 | State *  |
|                                                   |                 |                                     | Zip                        | City                   | State    |

- 9. In the **Appointment Information** section, select one of the following options to indicate whether appointments are available for the clinic:
  - Yes, required
  - Yes, optional

#### • No (Walk-In)

Then enter the social-distancing capacity, registration deadline, appointment frequency, and number of appointment slots. If you want to allow patients to register on the day of the clinic, select the check box provided.

10. In the **Contact Information** section, enter the name, e-mail, and phone number for the clinic's contact person and backup contact person.

| Appointment Information<br>Appointments available *<br>O Yes, required O Yes, optional O No (Walk-In)<br>Social Distancing Capacity Registration Deadline *<br>Select O | Allow registrations on the same day (This will re-open registrations on the date of the clinic e registration deadline has passed). | even if |
|----------------------------------------------------------------------------------------------------|----------------------------------------------------------------------------------------------------|---------|
| Appointment Frequency (in minutes): Every *                                                                                                    | Appointment Slots *                                                                                                    |         |
| 1                                                                                                    |                                                                                                    | ÷       |
| Contact Information                                                                                                    | Contact Phone Number                                                                                                    |         |
| Contact Person                                                                                                    | Contact Number                                                                                                    |         |
| Contact E-mail                                                                                                    | Back-Up Contact Person                                                                                                    |         |
| Contact Email Address                                                                                                    | Back-Up Contact Person                                                                                                    |         |
| Back-Up Contact Phone Number                                                                                                    | Back-Up Contact E-mail                                                                                                    |         |
| Back-Up Contact Number                                                                                                    | Back-Up Contact Email Address                                                                                                    |         |

- 11. In the Additional Clinic Details section, enter any other pertinent information you feel is necessary.
- 12. In the Registration and Staff section, enter the lead tester's name and other clinic staff.

Tip: To add additional staff, select Add more staff.

| Additional Clinic Details                                                                |    |
|------------------------------------------------------------------------------------------|----|
| Incidents Comments (This information will be displayed publicly in the clinics listings) |    |
| Enter Details Here                                                                       | 11 |
| Registration and Staff<br>Lead Tester's Name                                             |    |
| Lead Tester's Name                                                                       |    |
| Clinic Staff                                                                             |    |
| Clinic Staff Person's Name                                                               |    |
| Add more staff                                                                           |    |

13. In the **Clinic Inventory** section, enter the clinic inventory as described in the following section, <u>"Add</u> Inventory."

# Chapter 4: Preparing for Clinics

#### Open the Clinics Listing Page

The **Clinics Listing** page is a list of all clinics to which you have access. From this page you have a number of options, including the ability to <u>filter the list of clinics</u>, <u>view and edit a clinic</u>, <u>view registered patients</u>, <u>access the Clinic Activity Report</u>, and <u>generate customized reports</u>.

You can access the **Clinics Listing** page in either of the following ways:

• From the home page, select Manage Clinics and Users.

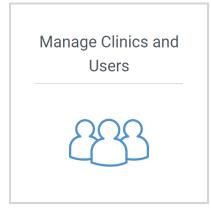

• From any other PrepMod page, select **Clinics** from the menu bar.

| PrepMod <sup>™</sup>                  | Logged In As: user@test.com                                                                                      | Logout       |
|---------------------------------------|----------------------------------------------------------------------------------------------------|--------------|
| Home Clinics Records Search           | Employer Listing Data Transfer Upload Records Download I<br>Customized Reports Message Board Create New User Cha |              |
| Inventory Management Generate Reports | Customized Reports Message Board Create New User Char                                                            | nge Password |

#### The **Clinics Listing** page displays.

| Clinics         | Listing           |                                  |                       |                                          |                                           |               |
|-----------------|-------------------|----------------------------------|-----------------------|------------------------------------------|-------------------------------------------|---------------|
| Search:         |                   |                                  | Upcoming OPast OCI    | osed                                     |                                           | Create Clinic |
| Date <b>↓</b> ↑ | County <b>↓</b> ↑ | Venue Name <b>↓</b> ↑            | Registered <b>↓</b> ↑ | Menu                                     |                                           | Action        |
| 08/24/2020      | Calvert           | St. Leonard Elementary<br>School | 3                     | » Registration List<br>» Clinic Activity | » View/Edit Clinic<br>» Customized Report | Delete        |
| 08/24/2020      | Carroll           | Century High                     | 1                     | » Registration List<br>» Clinic Activity | » View/Edit Clinic<br>» Customized Report | Delete        |
| 08/25/2020      | Carroll           | Career and Tech Center           | 1                     | » Registration List<br>» Clinic Activity | » View/Edit Clinic<br>» Customized Report | Delete        |
| 08/26/2020      |                   |                                  | 0                     | » Registration List<br>» Clinic Activity | » View/Edit Clinic<br>» Customized Report | Delete        |
| 08/28/2020      |                   |                                  | 0                     | » Registration List<br>» Clinic Activity | » View/Edit Clinic<br>» Customized Report | Delete        |
| 08/29/2020      | Howard            | Centennial High School           | 0                     | » Registration List<br>» Clinic Activity | » View/Edit Clinic<br>» Customized Report | Delete        |
| 08/29/2020      | Calvert           | Appeal Elementary<br>Schoole     | 0                     | » Registration List<br>» Clinic Activity | » View/Edit Clinic<br>» Customized Report | Delete        |

### Filter the Clinics Listing Page

Select one of the following options at the top of the **Clinics Listing** page to filter the list by clinic status:

- All
- Upcoming
- Past
- Closed

| Clinics         | Listing           |                                     |                       |                                          |                                           |               |
|-----------------|-------------------|-------------------------------------|-----------------------|------------------------------------------|-------------------------------------------|---------------|
| Search:         |                   | ◯ All <b>Q</b>                      | Upcoming OPast OClos  | sed                                      |                                           | Create Clinic |
| Date <b>↓</b> ↑ | County <b>↓</b> ↑ | Venue Name <b>↓</b> ↑               | Registered <b>↓</b> ↑ | Menu                                     |                                           | Action        |
| 09/11/2020      | Calvert           | Calverton School                    | 1                     | » Registration List<br>» Clinic Activity | » View/Edit Clinic<br>» Customized Report | Delete        |
| 09/12/2020      | Calvert           | Calvert County Health<br>Department | 0                     | » Registration List<br>» Clinic Activity | » View/Edit Clinic<br>» Customized Report | Delete        |
| 09/12/2020      | Calvert           | Appeal Elementary<br>Schoole        | 0                     | » Registration List<br>» Clinic Activity | » View/Edit Clinic<br>» Customized Report | Delete        |

### Find an Upcoming Clinic

1. Open the **Clinics Listing** page by taking the steps in <u>"Open the Clinics Listing Page"</u> on page 11.

The **Clinics Listing** page displays.

2. To filter the list to show only upcoming clinics, select the **Upcoming** filter.

| Clinics         | Listing                    |                   | 2                     |                     |
|-----------------|----------------------------|-------------------|-----------------------|---------------------|
| Search:         |                            |                   | • Upcoming OPast O    | Closed              |
| Date <b>↓</b> ↑ | Date ↓↑ County ↓↑ Venue Na |                   | Registered <b>↓</b> ↑ | Menu                |
| 00/10/2020      | n Calvert                  | Appeal Elementary | Ω                     | » Registration List |

3. Locate the clinic by scrolling through the list or by entering part of its name in the **Search** field.

| Clinics    | Listing           | 3                                 |                       |                                          |                                                                  |               |
|------------|-------------------|-----------------------------------|-----------------------|------------------------------------------|------------------------------------------------------------------|---------------|
| Search:    | Elk               | ⊖ All <b>⊆</b>                    | Upcoming OPast OClo   | osed                                     |                                                                  | Create Clinic |
| Date ↓↑    | County <b>↓</b> ↑ | Venue Name <b>↓</b> ↑             | Registered <b>↓</b> ↑ | Menu                                     |                                                                  | Action        |
| 09/18/2020 |                   | Elkridge Elementary<br>School     | 27                    | » Registration List<br>» Clinic Activity | » View/Edit Clinic<br>» Customized Report                        | Delete        |
| 01/14/2021 | Anne<br>Arundel   | Elkridge Landing Middle<br>School | 42                    | » Registration List<br>» Clinic Activity | <ul><li>» View/Edit Clinic</li><li>» Customized Report</li></ul> | Delete        |

### View and Edit a Clinic

From the **View/Edit Clinic** page, you can make changes to the information that was entered when the clinic was created, as described in <u>"Add a Clinic"</u> on page 8.

- 1. Locate the clinic by taking the steps in <u>"Find an Upcoming Clinic"</u> on page 12.
- 2. Select **View/Edit Clinic** in the clinic's row.

| Listing           |                                   |                                                                                 |                                                                                                    |                                                                                                    |                                                                                                    |
|-------------------|-----------------------------------|---------------------------------------------------------------------------------|----------------------------------------------------------------------------------------------------|----------------------------------------------------------------------------------------------------|----------------------------------------------------------------------------------------------------|
| Elk               | ◯ All <b>O</b>                    | Upcoming OPast O                                                                | ) Closed                                                                                                    |                                                                                                    | Create Clinic                                                                                                    |
| County <b>↓</b> ↑ | Venue Name <b>↓</b> ↑             | Registered <b>↓</b> ↑                                                           | Menu                                                                                                    | 2                                                                                                    | Action                                                                                                    |
|                   | Elkridge Elementary<br>School     | 27                                                                              | » Registration List<br>» Clinic Activity                                                                                                    | » View/Edit Clinic<br>» Customized Report                                                                                                    | Delete                                                                                                    |
| Anne<br>Arundel   | Elkridge Landing Middle<br>School | 42                                                                              | » Registration List<br>» Clinic Activity                                                                                                    | » View/Edit Clinic<br>» Customized Report                                                                                                    | Delete                                                                                                    |
|                   | County It<br>Anne                 | County Jt Venue Name Jt Elkridge Elementary School Anne Elkridge Landing Middle | All     Upcoming     Past       County Jt     Venue Name Jt     Registered Jt       Elkridge Elementary     27       Anne     Elkridge Landing Middle | County If       Venue Name If       Registered If       Menu         Elkridge Elementary<br>School       27       » Registration List<br>» Clinic Activity         Anne       Elkridge Landing Middle<br>42       42 | County If     Venue Name If     Registered If     Menu       Elkridge Elementary<br>School     27     » Registration List<br>» Clinic Activity     » View/Edit Clinic<br>» Customized Report       Anne     Elkridge Landing Middle<br>42     42 |

The View/Edit Clinic page displays.

| View/Edit Clinic<br>Elkridge Elementary School   |                               |                             |                         |                                 |
|--------------------------------------------------|-------------------------------|-----------------------------|-------------------------|---------------------------------|
| Clinic Status: Opened                            | » Registration List » Virtual | Queue » View/Edit Clinic    | » Activity Form » Activ | vity Report » Customized Report |
| Number of Patients Registered: 27                |                               |                             |                         |                                 |
| Is clinic public or private? *                   |                               |                             |                         |                                 |
| Services Provided *                              |                               | Open to *                   |                         |                                 |
| <ul> <li>Testing</li> <li>Vaccination</li> </ul> | Screening                     | All Ages                    | < Children              | Adults                          |
| Anti-Viral Distribution                          |                               | <ul> <li>Seniors</li> </ul> | ✓ Other                 |                                 |
| County                                           |                               | Venue                       |                         |                                 |
| Select                                           | Ŷ                             |                             |                         | ç                               |
| Date, Time, Location                             |                               |                             |                         |                                 |
| Clinic Date *                                    |                               | Address                     |                         |                                 |
| September 18, 2020                               |                               | 105 Inglewood Drive         |                         |                                 |
| Start Time *                                     |                               | Zip Code                    | City                    | State                           |
| 02:00 🗘 PM 🗘                                     |                               | 21060                       | Glen Burnie             | MD                              |
| End Time *                                       |                               |                             |                         |                                 |
| 06:00 🗘 PM 🗘                                     |                               |                             |                         |                                 |

3. Make changes to the clinic's information as you see fit, and then select **Update** at the bottom of the page.

#### **View Registered Patients**

The Registration List shows the patients who have registered online for the clinic through the public site.

- 1. Locate the clinic by taking the steps in <u>"View an Upcoming Clinic"</u> on page 12.
- 2. Select Registration List.

| Clinics         | Listing           |                                   |                       |                                          |                                           |               |
|-----------------|-------------------|-----------------------------------|-----------------------|------------------------------------------|-------------------------------------------|---------------|
| Search:         | Elk               |                                   | Upcoming OPast O      |                                          |                                           | Create Clinic |
| Date <b>↓</b> ↑ | County <b>↓</b> ↑ | Venue Name <b>↓</b> ↑             | Registered <b>↓</b> ↑ | Menu                                     | 2                                         | Action        |
| 09/18/2020      | )                 | Elkridge Elementary<br>School     | 27                    | » Registration List<br>» Clinic Activity | » View/Edit Clinic<br>» Customized Report | Delete        |
| 01/14/202       | Anne<br>Arundel   | Elkridge Landing Middle<br>School | 42                    | » Registration List<br>» Clinic Activity | » View/Edit Clinic<br>» Customized Report | Delete        |

The **Registration List** page displays.

| Registration List<br>Ikridge Elementary School |                             |                |                   |                    |                                         |                       |                                        |             |  |  |  |
|------------------------------------------------|-----------------------------|----------------|-------------------|--------------------|-----------------------------------------|-----------------------|----------------------------------------|-------------|--|--|--|
| linic Status                                   | s: Opened                   |                |                   | » Registration Lis | t » Virtual Queue » V                   | iew/Edit Clinic »     | Activity Form » Activity Report » Cust | omized Repo |  |  |  |
| Number Re                                      | egistered: 15               | 5 Wa           | iting List: 1     | 2                  |                                         |                       | See Waiting List Uplo                  | oad records |  |  |  |
| Search:                                        |                             |                |                   |                    | Download Wa                             | aiting List           | Download Registration List             | Print       |  |  |  |
| Name <b>↓</b> ↑                                | Date of<br>Birth <b>↓</b> î | Age <b>↓</b> î | Gender <b>↓</b> ↑ | Appointment 🕸      | Registration<br>School                  | Vaccination<br>School |                                        |             |  |  |  |
| <u>Ji Keeling</u>                              | 10/09/65                    | 54             | Female            | 05:45 PM           | Bonnie Branch<br>Middle School          |                       | View Consent                           | Delete      |  |  |  |
| <u>Rupert</u><br>Kemmer                        | 11/04/95                    | 24             | Female            | 05:30 PM           | Veterans<br>Elementary School           |                       | View Consent                           | Delete      |  |  |  |
| <u>Wade</u><br>Grimes                          | 06/13/94                    | 26             | Female            | 05:00 PM           | Oakland Mills<br>Middle School          |                       | View Consent                           | Delete      |  |  |  |
| <u>Eloisa Beer</u>                             | 05/03/70                    | 50             | Female            | 03:30 PM           | Hollifield Station<br>Elementary School |                       | View Consent                           | Delete      |  |  |  |

#### Generate a Spreadsheet of Registered Patients

You can download the Registration List as a CSV file. This file is great for monitoring new registrations, as it contains each patient's date of registration, along with information from the patient's consent form. You may sort the contents however you like and delete any unwanted columns.

- 1. Open the Registration List by taking the steps in <u>"View Registered Patients"</u> on page 15.
- 2. Select Download Registration List.

| -                                      | Registration List<br>Elkridge Elementary School |                |                   |                    |                                |                       |                                         |                 |  |  |  |  |
|----------------------------------------|-------------------------------------------------|----------------|-------------------|--------------------|--------------------------------|-----------------------|-----------------------------------------|-----------------|--|--|--|--|
| Clinic Statu                           | <b>s:</b> Opened                                |                |                   | » Registration Lis | t » Virtual Queue              | » View/Edit Clinic    | » Activity Form » Activity Report » Cus | stomized Report |  |  |  |  |
| Number Registered: 15 Waiting List: 12 |                                                 |                |                   |                    |                                |                       |                                         |                 |  |  |  |  |
| Search:                                |                                                 |                |                   |                    | Download                       | Waiting List          | Download Registration List              | Print           |  |  |  |  |
| Name <b>↓</b> ↑                        | Date of<br>Birth <b>↓</b> ↑                     | Age <b>↓</b> î | Gender <b>↓</b> ↑ | Appointment ↓↑     | Registration<br>School         | Vaccination<br>School |                                         |                 |  |  |  |  |
| <u>Ji Keeling</u>                      | 10/09/65                                        | 54             | Female            | 05:45 PM           | Bonnie Branch<br>Middle School |                       | View Consent                            | Delete          |  |  |  |  |
| <u>Rupert</u><br>Kemmer                | 11/04/95                                        | 24             | Female            | 05:30 PM           | Veterans<br>Elementary Schoo   | bl                    | View Consent                            | Delete          |  |  |  |  |

PrepMod generates a comma-separated values (CSV) file of registered patients and saves it to your **Downloads** folder.

| AutoSave 💽 🖪 🥍 🕬                            | २ → patients_registration_list_10_09_2020          | D.csv - Excel 🔎 Search                                                                     |                                       |                                 |                                  | Edwin Ero                          | lmann 🛛 🖪   |                                         |
|---------------------------------------------|----------------------------------------------------|--------------------------------------------------------------------------------------------|---------------------------------------|---------------------------------|----------------------------------|------------------------------------|-------------|-----------------------------------------|
| File <mark>Home</mark> Insert D             | raw Page Layout Formulas Data                      | Review View Help Acrobat                                                                   |                                       |                                 |                                  |                                    | ß           | Share Comments                          |
| Slipboard S For                             | t S Alignmen                                       | Wrap Text<br>Merge & Center ~ \$ ~ % 9 60 -90<br>t 5 Number                                | Conditional Form<br>Formatting ~ Tabl | at as Cell Insert               | Delete Format                    | ∑ AutoSur<br>↓ Fill ~<br>♦ Clear ~ | Z           | t & Find & Ideas<br>er * Select * Ideas |
| 1 * I × ✓                                   | fx Venue Name                                      |                                                                                            |                                       |                                 |                                  |                                    |             |                                         |
| A<br>Venue Name<br>Elkridge Elementary Scho | B<br>Venue Date<br>x09/18/20 - 09:01 AM - 01:01 PM | С                                                                                          | D                                     | E                               | F                                | G                                  | Н           | I                                       |
| Date of Registration                        | County<br>Washington                               | School Name<br>Bonnie Branch Middle School                                                 | Student's First Na<br>Ji              | m Student's Last Nan<br>Keeling | Date of Birth                    | Age<br>54                          | Grade<br>5  | Homeroom Teacher                        |
| 08/20/20                                    | Baltimore City<br>Howard                           | Veterans Elementary School<br>Oakland Mills Middle School                                  | Rupert<br>Wade                        | Kemmer<br>Grimes                | 11/04/95<br>06/13/94             | 24<br>26                           | 4           |                                         |
| 08/20/20<br>08/20/20<br>1 08/20/20          | Calvert<br>St. Mary<br>Garrett                     | Hollifield Station Elementary School<br>Northwest Middle<br>Pointers Run Elementary School | Edwardo                               | Beer<br>Lehner<br>Casper        | 05/03/70<br>11/20/80<br>01/09/93 | 50<br>39<br>27                     | 2<br>1<br>3 |                                         |
| 2 08/20/20<br>3 08/20/20                    | Talbot<br>Calvert                                  | Westminster West Middle<br>Career and Tech Center                                          | Emerita<br>Pearl                      | Huels<br>Quigley                | 09/19/62<br>10/15/63<br>02/16/61 | 57<br>56                           | 3           |                                         |
| 4 08/20/20<br>5 08/20/20<br>6 08/20/20      | Baltimore City<br>Prince George<br>Allegany        | Centennial Lane Elementary Scho<br>Wm. Winchester Elem.<br>Wilde Lake High School          | Ramiro<br>Virgil                      | Hansen<br>Boehm<br>Pollich      | 05/02/78                         | 59<br>42<br>38                     | 5           |                                         |
| 7 08/20/20<br>3 08/20/20<br>9 08/20/20      | St. Mary<br>Somerset<br>Calvert                    | Winfield Elem.<br>Dowell Elementary School<br>Bushy Park Elementary School                 | Delmer<br>Darryl<br>Xavier            | Bergstrom<br>Leffler<br>Conn    | 06/24/01<br>08/31/64<br>04/01/62 | 19<br>55<br>58                     |             |                                         |
| 0 <b>*</b> 08/20/20<br>1                    | St. Mary                                           | Francis Scott Key High                                                                     | Luis                                  | Walker                          | 04/30/83                         | 37                                 | 4           |                                         |
| 2<br>3 Vaccine Name<br>4                    | Count                                              |                                                                                            |                                       |                                 |                                  |                                    |             |                                         |
| 5                                           |                                                    |                                                                                            |                                       |                                 |                                  |                                    |             |                                         |
| 7<br>3<br>9                                 |                                                    |                                                                                            |                                       |                                 |                                  |                                    |             |                                         |
| Patients on Waiting                         | List (+)                                           |                                                                                            | : •                                   |                                 |                                  |                                    |             | •                                       |

### View the Waiting List

The **Waiting List** page shows patients who signed up for the clinic after all available appointment slots were filled.

- 1. Open the Registration List by taking the steps in <u>"View Registered Patients"</u> on page 15.
- 2. Select See Waiting List.

|      | egistration Li              | st                       |                |                   |                        |             |                     |                    |                 |
|------|-----------------------------|--------------------------|----------------|-------------------|------------------------|-------------|---------------------|--------------------|-----------------|
| Clin | ic Status: Upcoming         |                          |                |                   |                        |             | » Registration List | » View/Edit Clinic | » Activity Form |
| Nu   | mber Registered: 3          | Waiting List: 1          |                |                   |                        |             |                     | See                | Waiting List    |
| Sea  | rch: Patient's first name o |                          |                |                   |                        |             |                     |                    |                 |
|      | Email Vaccination Record    | Email Re                 | minder         | Dow               | nload Waiting List     | Download    | Registration List   | Print              |                 |
|      |                             |                          |                |                   |                        |             |                     | Add More Patien    | ts +            |
|      | Name <b>↓</b> ↑             | Date of Birth <b>↓</b> ↑ | Age <b>↓</b> ↑ | Gender <b>↓</b> ↑ | Appointment <b>↓</b> ↑ | Home School |                     |                    |                 |
|      | sections intera             | 10.10110                 | -              | 1-1-1-1           | 10/15/2020 09:01 am    |             | Email Reminder      | View Consent       | Delete          |
|      | distanti                    | 12,000,0007              |                | 10.00             | 10/15/2020 09:00 am    |             | Email Reminder      | View Consent       | Delete          |
|      | Institut                    | 11/14/2017               |                | 10.00             | 10/15/2020 09:00 am    |             | Email Reminder      | View Consent       | Delete          |

The **Patients Waiting List** page displays.

|          | Patients Waiting List                                                          |                          |                |                   |                |             |          |            |            |             |              |  |
|----------|--------------------------------------------------------------------------------|--------------------------|----------------|-------------------|----------------|-------------|----------|------------|------------|-------------|--------------|--|
| Clinic S | Clinic Status: Upcoming   Registration List » View/Edit Clinic » Activity Form |                          |                |                   |                |             |          |            |            |             |              |  |
| Numbe    | er Register                                                                    | ed: 3 Waiting            | List: 1        |                   |                |             |          |            |            | See Regis   | tration List |  |
| Search:  | Patient's fi                                                                   | rst name or last nam     | e or venue     | name              | Search         |             |          |            |            |             |              |  |
| Send     | d Bulk Invita                                                                  | tion Email               | Vaccinati      | on Record         | Download Wa    | aiting List | Download | Registrati | on List    | Print       |              |  |
|          |                                                                                |                          |                |                   |                |             |          |            | Add Mo     | ore Patient | s +          |  |
| Na       | ame <b>↓</b> ↑                                                                 | Date of Birth <b>↓</b> ↑ | Age <b>↓</b> î | Gender <b>↓</b> ↑ | Appointment ↓↑ | Home School |          |            |            |             |              |  |
|          | ontia rod                                                                      | 14.10.100                |                | Fernális          | Waiting List   |             | Move     | Invite     | View Conse | ent Del     | ete          |  |

### Generate a Spreadsheet of the Waiting List

You can download the Waiting List in an Excel format. This file contains the same patient information as the Registration List.

- 1. Open the Registration List by taking the steps in <u>"View Registered Participants"</u> on page 15.
- 2. Select Download Waiting List.

| Registration List<br>Elkridge Elementary School |                             |                |                   |                        |                                |                       |                                        |               |
|-------------------------------------------------|-----------------------------|----------------|-------------------|------------------------|--------------------------------|-----------------------|----------------------------------------|---------------|
| Clinic Statu                                    | <b>s:</b> Opened            |                | X                 | Registration List      | » Virtual Queue    » Vie       | w/Edit Clinic »       | Activity Form » Activity Report » Cust | omized Report |
| Number Re                                       | egistered: 1                | 5 Wa           | iiting List:      | 12                     |                                |                       | See Waiting List Uplo                  | oad records   |
| Search:                                         |                             |                |                   |                        | Download Wai                   | ting List             | Download Registration List             | Print         |
| Name <b>↓</b> ↑                                 | Date of<br>Birth <b>↓</b> ↑ | Age <b>↓</b> ↑ | Gender <b>↓</b> ↑ | Appointment <b>↓</b> ↑ | Registration<br>School         | Vaccination<br>School |                                        |               |
| <u>Ji Keeling</u>                               | 10/09/65                    | 54             | Female            | 05:45 PM               | Bonnie Branch<br>Middle School |                       | View Consent                           | Delete        |
| <u>Rupert</u><br>Kemmer                         | 11/04/95                    | 24             | Female            | 05:30 PM               | Veterans<br>Elementary School  |                       | View Consent                           | Delete        |
| <u>Wade</u><br><u>Grimes</u>                    | 06/13/94                    | 26             | Female            | 05:00 PM               | Oakland Mills<br>Middle School |                       | View Consent                           | Delete        |

PrepMod generates an Excel spreadsheet version of the Waiting List and saves it to your **Downloads** folder.

#### Invite a Patient on the Waiting List to Schedule an Appointment

If an appointment slot becomes available for a patient on the waiting list, you can invite them to register for the clinic.

- 1. Open the Waiting List by taking the steps in <u>"View the Waiting List"</u> on page 17.
- 2. Locate the patient by scrolling through the list or by entering part of their name in the **Search** field.
- 3. Select Invite.

|                   | tient:                           | s Wait<br>Middle            | ing L          | .ist                |                        |                                    |            |            |           |                         |                  |                 |
|-------------------|----------------------------------|-----------------------------|----------------|---------------------|------------------------|------------------------------------|------------|------------|-----------|-------------------------|------------------|-----------------|
| Clini             | c Status:                        | Opened Fo                   | r Check        | In                  | » Registratio          | n List » Vir                       | tual Queue | » View/Edi | it Clinic | » Activity Form » Activ | vity Report » Cu | stomized Report |
| <b>Nur</b><br>Sea |                                  | istered: 11<br>m            | Wai            | ting List: 1<br>Bul | 2<br>k Email Vaccinati | on                                 | Download   | Waiting L  | ist       | See Registra            |                  | Print           |
|                   | Name <b>↓</b> ↑                  | Date of<br>Birth <b>↓</b> ↑ | Age <b>↓</b> ↑ | Gender <b>↓</b> ↑   | Appointment <b>I</b> † | Home<br>School                     |            |            | 3         |                         |                  |                 |
|                   | <u>Osvaldo</u><br><u>Weimann</u> | 04/27/1971                  | 49             | Male                | Waiting List           | Oakland<br>Mills<br>High<br>School | Move       | Invite     | Email \   | /accination Record      | View Consent     | Delete          |

PrepMod sends an invitation to the patient. The invitation provides a link they can use to select an available appointment.

#### Schedule an Appointment for a Patient on the Waiting List

You can remove a patient from the waiting list by scheduling an appointment for them.

- 1. Open the Waiting List by taking the steps in <u>"View the Waiting List"</u> on page 17.
- 2. Locate the patient by scrolling through the list or by entering part of their name in the **Search** field.
- 3. Select Move.

| Patients Waitin<br>at. Leonard Elementary Sc | •                 |                     |                 |               |                        |                     |                 |
|----------------------------------------------|-------------------|---------------------|-----------------|---------------|------------------------|---------------------|-----------------|
| <b>linic Status:</b> Opened For C            | Check In          | » Registration List | » Virtual Queue | » View/Edit   | Clinic » Activity Form | » Activity Report » | Customized Repo |
| Number Registered: 0<br>Search: Sal          |                   |                     | Download        | l Waiting Lis |                        | Registration List   | Upload records  |
| search.                                      | Bulk E            | Email Vaccination   | Download        |               | Download               | Registration List   | Print           |
| Name ↓↑ Date of<br>Birth ↓↑                  | Age∔† Gender∔† Ap | opointment Jt H     | 3               |               |                        |                     |                 |
| Sam 09/17/1992                               | 28 Male Wa        | aiting List         | Move            | Invite        | Email Vaccination Rec  | ord View Cons       | ent Delete      |
| <pre> Prev 1 Next &gt;</pre>                 |                   |                     |                 |               |                        |                     |                 |

The **Schedule patient appointment** page displays.

- 4. Select an available appointment slot.
- 5. Select Move patient off waiting list.

| Schedule patient ap   | pointment                                        |
|-----------------------|--------------------------------------------------|
| Time                  | Appointments Available                           |
| ○ 10:00am             | 3 appointments available                         |
| ○ 10:15am             | 3 appointments available                         |
| ○ 10:30am             | 3 appointments available                         |
| 0 10:45am 4           | 2 appointments available                         |
| ● 11:00am             | 3 appointments available                         |
| ○ 11:15am             | 3 appointments available                         |
| ○ 11:30am             | 3 appointments available                         |
| ○ 11:45am             | 3 appointments available                         |
| ○ Add To Waiting List | Someone will contact you about your appointment. |
|                       |                                                  |
|                       | Move patient                                     |
|                       |                                                  |

PrepMod schedules the patient for the selected appointment and sends a notification to the patient.

#### View and Print a Patient's History

From the Registration List or Waiting List, you can select a name to view the patient's history stored in PrepMod.

- Open the Registration List or Waiting List by taking the steps in <u>"View Registered patients"</u> on page 15.
- 2. Locate the patient by scrolling through the list or by entering part of their name in the **Search** field.
- 3. Select the patient's name.

| Registration List<br>Elkridge Elementary School |                     |                                    |                      |                                               |                     |  |  |  |
|-------------------------------------------------|---------------------|------------------------------------|----------------------|-----------------------------------------------|---------------------|--|--|--|
| Clinic Status: Opened                           | » Registration List | » Virtual Queue                    | » View/Edit Clinic   | » Activity Form » Activity Report             | » Customized Report |  |  |  |
| Number Registered: 15 Waiting List              | :12                 | Download                           | Waiting List         | See Waiting List<br>Download Registration Lis | Upload records      |  |  |  |
| Name It 3, of Age It Gender It                  | Appointment ↓↑      | Registration<br>School             | Vaccinatio<br>School | n                                             |                     |  |  |  |
| <u>Graham</u> 02/16/61 59 Male<br><u>Hansen</u> | 05:15 PM            | Centennial Lane<br>Elementary Scho |                      | View Cor                                      | Delete              |  |  |  |

#### The **Patient History** page displays.

4. To print the patient's history, select **Print**.

| Patient H<br>Graham Har<br>Back to records | nsen 4                      |                   |        |                               |         |
|--------------------------------------------|-----------------------------|-------------------|--------|-------------------------------|---------|
| Date                                       | Location                    | Service           | Status | Notes                         | Actions |
| 09/18/2020                                 | Eastern Kentucky Institute  | Vaccinated        |        |                               | Delete  |
| 09/08/2020                                 | Eastern Delaware University | Temperature Check |        | Normal. And he is a nice guy! | Delete  |
|                                            |                             |                   |        |                               |         |

From this page you also have the following additional options:

- To return to the Registration List, select **Back to records**.
- To view the patient's consent form, select **View Consent**.

#### View and Print a Patient's Consent Form

From the **Patient History** page, you can view and print the patient's consent form.

- Open the Registration List or Waiting List by taking the steps in <u>"View Registered patients"</u> on page 15.
- 2. Locate the patient by scrolling through the list or by entering part of their name in the **Search** field.
- 3. Select View Consent.

| Registrat              |                             | t              |                        |                     |                                      |              |                          |                    |                      |
|------------------------|-----------------------------|----------------|------------------------|---------------------|--------------------------------------|--------------|--------------------------|--------------------|----------------------|
| Clinic Status: Op      | ened                        |                | »                      | Registration List » | Virtual Queue » View/Ec              | lit Clinic » | Activity Form » Act      | ivity Report » Cus | tomized Report       |
| Number Registe         | ered: 15                    | Waiting        | List: 12<br>Bulk Email | Vaccination         | Download Waiting                     | List         | See Wa<br>Download Regis |                    | oad records<br>Print |
| Name <b>↓</b> î        | Date of<br>Birth <b>↓</b> ↑ | Age <b>↓</b> ↑ | Gender <b>↓</b> ↑      | Appointment ↓↑      | Home School                          |              |                          |                    | 3                    |
| Graham<br>Hansen       | 02/16/1961                  | 59             | Male                   | 05:15 PM            | Centennial Lane<br>Elementary School | Email V      | accination Record        | View Consent       | Delete               |
| <pre> Prev 1 2 1</pre> | Next>                       |                |                        |                     |                                      |              |                          |                    |                      |

The patient's consent form displays in your browser.

| 6.pdf                                                                                                    |                              |                 | 2                                |            | ¢                        | Ŧ         | ē        | ٦ v     |  |
|----------------------------------------------------------------------------------------------------|------------------------------|-----------------|----------------------------------|------------|--------------------------|-----------|----------|---------|--|
|                                                                                                    | 2020 COVID-19                | Test Cl         | inic Consent                     | Form       |                          |           |          |         |  |
| DEMO FORM: PrepMod is in testing mode. This is not a real consent for medical services.  Please Print Clearly in Ink  Open in Acrobat |                              |                 |                                  |            |                          |           |          |         |  |
| Please Print Clearly in Ink                                                                                                    |                              |                 |                                  |            | <u> </u>                 | Oper      | n in Acr | obat    |  |
| LAST Name                                                                                                    | FIRST Name                   | мі              | DOB                              |            | Age                      | Sex       |          |         |  |
| Hansen                                                                                                    | Graham                       | U               | 02/16/1961                       |            | 59                       | м         |          |         |  |
| Address                                                                                                    |                              | City            |                                  |            | State                    | ZIP       | Code     |         |  |
| 8117 Mountain View Circ                                                                                                    | le                           | Pasade          |                                  |            | MD                       | 21        | 122      |         |  |
| Email Address                                                                                                    |                              | Phone N         | umber                            |            |                          |           |          |         |  |
| jude_johns@bechtelar.na                                                                                                    | ime                          | (407) 5         | 536-6339                         |            |                          |           |          |         |  |
| HEALTH                                                                                                    | INSURANCE INFORMATION        | — Please        | fill out COMPLETE                | LY and A   | ACCURATEL                | Y         |          |         |  |
| Please write this informati                                                                                                    | on FROM YOUR INSURANCE CARD. | We will bill yo | our insurance. <u>You will N</u> | OT be char | r <u>ged</u> for a co-pa | y or dedu | uctible. |         |  |
| Type of Insurance                                                                                                    | Insurance Company            | Name Insurar    |                                  |            | ance Member Number       |           |          |         |  |
| Medicare                                                                                                    | Fisher, Waters an            | nd Langwo       | d Langworth 283-2                |            |                          | -27-8901  |          |         |  |
| Insurance Group Number                                                                                                    | Other Insurance Nun          | nber            |                                  |            |                          |           |          |         |  |
| 2607540705243818                                                                                                    | 24078766033445               | 46              |                                  |            |                          |           |          |         |  |
| Insured Adult's Name                                                                                                    | Relationship to Patie        | ent             |                                  | Insured    | d Adult's Date           | of Birth  |          |         |  |
| Franklin Gaylord                                                                                                    | Granddaughter                |                 |                                  | 02/23      | 8/2004                   |           |          |         |  |
| Do any of the following apply to you?                                                                                                 |                              |                 |                                  |            |                          |           |          |         |  |
| Do you have?                                                                                                    |                              |                 | Have you traveled<br>COVID-19?   | in the pa  | st 14 days to            | regions   | affected | by<br>t |  |

4. To download or print the form, use the icons in the upper-right corner of the page.

| 1 /                                                                                                    | 2                           |               | ¢           | ₹        | ē    |         |     |   |  |
|----------------------------------------------------------------------------------------------------|-----------------------------|---------------|-------------|----------|------|---------|-----|---|--|
| Test C                                                                                                    | linic C                     | onsent Forn   | 4           |          |      |         |     |   |  |
| eal conser                                                                                                    | it for medi                 | cal services. |             | ٨        | Open | in Acro | bat | × |  |
|                                                                                                    | МІ                          | DOB           | Age         | Sex      | :    |         |     |   |  |
|                                                                                                    | W<br>City                   | 06/13/94      | 26<br>State | F<br>ZIP | Code |         |     |   |  |
|                                                                                                    | Glen Burnie<br>Phone Number |               |             | 21       | 060  |         |     |   |  |
| l — Pleas                                                                                                    | (407) 536-6339              |               |             |          |      |         |     |   |  |
| I — Please fill out COMPLETELY and ACCURATELY<br>We will bill your insurance. <u>You will NOT be charged</u> for a co-pay or deductible. |                             |               |             |          |      |         |     |   |  |

### Refer a Patient for Services

When you refer a patient for testing r vaccination, PrepMod generates an access code and sends it to the patient to use in the registration form on the public site.

1. From the home page, select **Refer Patient for Services**.

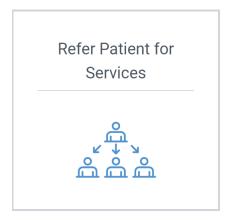

The Create a COVID-19 Testing Referral page displays.

- 2. Select the county and clinic in which the testing or vaccination will occur.
- 3. Enter the patient's information.
- 4. To send the patient an invitation, select one or both of the invitation options (SMS or Email).

#### 5. Select Create.

| County/Jurisdiction *  |                |          | Clinic *            |                            |
|------------------------|----------------|----------|---------------------|----------------------------|
| Select                 |                | ÷        | Select              | Ŷ                          |
|                        |                |          | 3                   |                            |
| Patient's First Name   | Middle initial |          | Patient's Last Name | Mother's Maiden Name *     |
|                        |                | Qualitat | Dt                  |                            |
| Date of birth *        | Age            | Gender * | Race * Select       | \$                         |
| \ddress *              | City *         | State *  | Zip Code *          | Mobile or Daytime Number * |
|                        |                | Select   | Ŷ                   |                            |
| mail Address *         |                |          |                     |                            |
|                        |                |          |                     |                            |
|                        | 4              |          |                     |                            |
| Send Patient Invitatio |                |          |                     | 5                          |
|                        |                |          |                     |                            |

PrepMod sends an invitation to the patient that contains a unique URL they can use for registration.

### Send Messages to Other PrepMod Users

Using PrepMod's Message Board, you can send clinic-related messages to other PrepMod users. For example, if a clinic is coming up soon and you realize you have a shortage of tests or PPE, you can contact local providers or health departments to see if someone can help.

- 1. Open the Message Board in either of the following ways:
  - From the home page, select **Send a Message**.

| Send a Message |  |
|----------------|--|
|                |  |

• From any other page, select Message Board from the menu bar.

| PrepMod <sup>™</sup>                                                                                                    | Logged In As: user@test.com                                                      |
|----------------------------------------------------------------------------------------------------|----------------------------------------------------------------------------------|
| Home Clinics Records Search Employer Listing Data Transfer Upload Records Transfer Upload Records (Item Type Manufacturer Generate Reports Customized Reports Message Board C | Download Records Inventory Management<br>reate New User Change Password Counties |

The Message Board page displays.

- 2. Enter a subject and the text of the message.
- 3. Select the users to whom you want to send the message.

**Note:** Because the Message Board can be customized by each PrepMod customer, the options in the **Send Message to** list may differ for your organization.

#### 4. Select Submit Message.

| Message Board |                          |                                                      |  |  |  |  |
|---------------|--------------------------|------------------------------------------------------|--|--|--|--|
|               | Subject:                 | Send Message to:                                     |  |  |  |  |
|               |                          | All Users                                            |  |  |  |  |
|               | Enter your message here. | Healthcare Providers                                 |  |  |  |  |
|               |                          | Local Health Departments                             |  |  |  |  |
|               |                          | School Health                                        |  |  |  |  |
|               |                          | Agency Administrator                                 |  |  |  |  |
|               |                          | * All messages must be ap 4 y Regional Administrator |  |  |  |  |
|               |                          | Submit Message                                       |  |  |  |  |

**Note:** In many cases, messages must be approved by a regional administrator, but because this is customizable by each PrepMod customer, this requirement may differ for your organization.

# Chapter 5: Clinic Day Operations

#### **Enter Clinic Staff**

On the day of the clinic, one of your first actions will be to open the **View/Edit Clinic** page and make sure the appropriate clinic staff are entered.

- 1. Open the View/Edit Clinic page by taking the steps in <u>"View and Edit a Clinic"</u> on page 14.
- 2. Scroll down to the **Registration and Staff** section and enter the names of the lead tester and clinic staff.
- 3. To add additional staff, select **Add more staff** and enter another name. Repeat this step as many times as necessary.

| Registration and Staff Lead Tester's Name |              |
|-------------------------------------------|--------------|
| Audrey Batts                              |              |
| Clinic Staff                              |              |
| Angela Bassett                            | Isaac Newton |
| Theodore Roosevelt                        | Rico Suave   |
|                                           |              |
| Don Julio 3                               | Audrey Batts |
| Add more staff                            |              |

4. Select Update.

#### Add Vaccine Inventory

- 1. Open the View/Edit Clinic page by taking the steps in <u>"View and Edit a Clinic"</u> on page 14.
- 2. Scroll down to the **Clinic Inventory** section of the **Create Clinic** page and select an item from the inventory list.

Tip: Enter part of the inventory item's name in the search field to locate it quickly.

The item's lot number, type, and expiration date display.

3. Select Add Item.

| Clinic Inventory                         | 1 |                 | 2          |          |
|------------------------------------------|---|-----------------|------------|----------|
| Select                                   |   |                 |            | Add Item |
|                                          |   |                 |            |          |
| Select                                   |   | Expiration Date | # of Items | Action   |
| Aliquid Animi (PCR)                      |   |                 |            |          |
| Facere Ipsa (PCR)                        |   |                 | Submit     | Cancel   |
| Nostrum Dolorem (Varicella (chickenpox)) |   |                 | Submit     | Cancer   |
| Aut Earum (Measles, Mumps, Rubella)      |   |                 |            |          |
| Doloribus Qui (Tdap)                     | • |                 |            |          |

The item is added to the clinic inventory.

4. In the **# of Items** column, enter the number of items at the clinic.

| Clinic Inventory  |                |             |                      |                                     |          |
|-------------------|----------------|-------------|----------------------|-------------------------------------|----------|
| Facere Ipsa (PCR) |                | ✓ Lot #: B0 | 00CFIMWQ • Type: PCF | <b>? • Exp. Date</b> : 09/05/2020 • | Add Item |
| Name (Type)       | Manufacturer   | Lot Number  | Expiration Da        | 3 # of Items                        | Action   |
| Facere Ipsa (PCR) | Sanofi Pasteur | B000CFIMWQ  | 09/05/2020           | 34                                  | Remove   |
|                   |                |             |                      |                                     |          |

5. Repeat steps 1 - 3 to add additional items.

#### 6. Take one of the following actions:

- If you are creating a new clinic, select **Submit**.
- If you are adding inventory to an existing clinic, select **Update**.

| Clinic Inventory                    |                 |                         |                          |            |            |
|-------------------------------------|-----------------|-------------------------|--------------------------|------------|------------|
| Ut Quidem (DTaP)                    | • Lot #:        | B00079UXEC • <b>Typ</b> | e: DTaP • Exp. Date: 09/ | 14/2020 •  | Add Item   |
| Name (Type)                         | Manufacturer    | Lot Number              | Expiration Date          | # of Items | Action     |
| Facere Ipsa (PCR)                   | Sanofi Pasteur  | B000CFIMWQ              | 4 2020                   | 34         | Remove     |
| Aut Earum (Measles, Mumps, Rubella) | GlaxoSmithKline | B000AR99QO              | 09/18/2020               | 12         | Remove     |
| Ut Quidem (DTaP)                    | Pfizer          | B00079UXEC              | 09/14/2020               | 40         | Remove     |
|                                     |                 |                         |                          | 5<br>Subr  | nit Cancel |

7. The clinic is updated.

### **Entering Clinic Outcomes**

#### Open the Clinic Activity Form

The **Clinic Activity Form** page is where you enter information about clinic encounters.

- 1. Open the **Clinics Listing** page in either of the following ways:
  - From the home page, select Manage Clinics and Users.

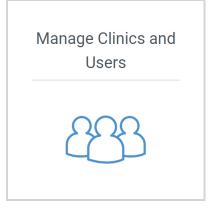

• From any other PrepMod page, select **Clinics** from the menu bar.

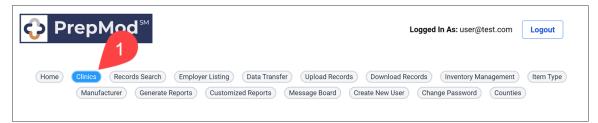

The **Clinics Listing** page displays.

- 2. Locate the clinic that you wish to view or edit by scrolling through the list or by entering the clinic name in the **Search** field.
- 3. Select Clinic Activity.

| Clinics    | Listing           | 2                                 |                     |                                          |                                           |               |
|------------|-------------------|-----------------------------------|---------------------|------------------------------------------|-------------------------------------------|---------------|
| Search: e  | k                 |                                   | ) Upcoming O Past O | Closed                                   |                                           | Create Clinic |
| Date ↓↑    | County <b>↓</b> ↑ | Venue Name <b>↓</b> ↑             | Registered ↓↑       | Menu                                     |                                           | Action        |
| 09/18/2020 |                   | Elkridge Elementary<br>School     | 27                  | » Registration<br>» Clinic Activity      | » View/Edit Clinic<br>» Customized Report | Delete        |
| 01/14/2021 | Anne<br>Arundel   | Elkridge Landing Middle<br>School | 42                  | » Registration List<br>» Clinic Activity | » View/Edit Clinic<br>» Customized Report | Delete        |
|            |                   |                                   |                     |                                          |                                           |               |

The **Clinic Activity Form** page displays.

Tip: You can also access this page by selecting Activity Form from the clinic menu.

| Clinic Activity Form<br>Elkridge Elementary School |                                            |                                                                    |
|----------------------------------------------------|--------------------------------------------|--------------------------------------------------------------------|
| Clinic Status: Opened                              | » Registration List » Virtual Queue » View | /Edit Clinic » Activity Form » Activity Report » Customized Report |
| Clinic Date: 09/18/2020                            | County:                                    | Venue Name: Elkridge Elementary School                             |
| Lead Tester's Name: Melvin Gutmann                 | Patients Registered: 27                    |                                                                    |

#### **Document Patient Outcomes**

- Open the Clinic Activity Form page by taking the steps in <u>"Open the Clinic Activity Form"</u> on page 32.
- 2. In the list of tests or vaccines, select the **Default** button next to the test or vaccine you want to be your default. This is the one that will be selected by default when you are entering results for each patient, so you should select the one that was used the most.

| Clinic Activity Form<br>Ikridge Elementary School                                                                                  |                  |                            |                            |                                 |                       |        |  |  |
|----------------------------------------------------------------------------------------------------|------------------|----------------------------|----------------------------|---------------------------------|-----------------------|--------|--|--|
| Clinic Status: Opened » Registration List » Virtual Queue » View/Edit Clinic » Activity Form » Activity Report » Customized Report |                  |                            |                            |                                 |                       |        |  |  |
| Clinic Date: 09/18/2                                                                                                    | 020              | County:                    |                            | Venue Name:                     | Elkridge Elementary S | School |  |  |
| ead Tester's Name                                                                                                    | : Melvin Gutmann | Patients Register          | red: 27                    |                                 |                       |        |  |  |
| linic Start Time:                                                                                                    |                  | Clinic End Time:           |                            | Clinic Length (in minutes): 240 |                       |        |  |  |
| 02:00                                                                                                    | 2                | 06:00 🗘 PM                 | \$                         |                                 |                       |        |  |  |
| linic Incidents or Comm<br>Nihil harum non. Con<br>eum.                                                                            |                  | credo certo. Supellex deci | mus                        |                                 |                       |        |  |  |
|                                                                                                    | Test Lot Number  | # of Starting Kits         | # of Tests<br>Administered | # Unusable Tests                | # Tests Returned      | Defaul |  |  |
| Test Name<br>Architecto Et                                                                                                    | Test Lot Number  | # of Starting Kits         | # of Tests<br>Administered | # Unusable Tests<br>0           | 0                     | Defaul |  |  |
| Test Name                                                                                                    |                  |                            | Administered               |                                 |                       | 10     |  |  |

**Note:** If your clinic is using only one test or vaccine, there is no need to specify a default.

- 3. Scroll down to the list of patients and document the test or vaccination outcome for the patient by taking the following steps:
  - A. Locate the patient by scrolling through the list or by entering part of their name in the **Search Here** field.
  - B. Administer the test or vaccine or directly to the screen if vaccination does not occur.
  - C. Select one of the following outcomes for the patient:
    - Vaccinated
    - Refused
    - Sick
    - Absent/Withdrawn

Note: These outcomes are for vaccinations. The available outcomes will differ for testing.

- D. If you selected **Vaccinated**, a popup window displays. If necessary, use the list boxes in this window to update the details about the patient's vaccination and then select **Update**.
- E. To add notes to the encounter, select **Remark** in the patient's row. Then enter the remark in the popup window and select **Update**.

#### Complete the Clinic Activity Form

When the clinic has officially closed, add the final data to complete the Clinic Activity Form.

- Open the Clinic Activity Form page by taking the steps in <u>"Open the Clinic Activity Form"</u> on page 32.
- 2. Select the clinic start and end times.
- 3. In the **Clinic Incidents or Comments** field, at the conclusion of the clinic, enter any incidents or comments you think are important to save to the clinic record.
- 4. Select Save.

#### The Virtual Queue

Please add a note that the use of the Virtual Queue is optional and that Clinic Activity Form for Clinic Day is used when not using Virtual Queue (you wordsmithing here would be appreciated)

#### How the Virtual Queue Works

Here's an overview of how PrepMod's Virtual Queue automates the check-in and check-out process for clinic patients:

- 1. Prior to clinic day, PrepMod sends each patient a link they can use to let the system know they have arrived at the clinic.
- 2. When the patient arrives at the clinic and clicks the link from their mobile device they are checked in and PrepMod sees that the patient is present.
- 3. Clinic staff open the clinic for check-in. See <u>"Activate the Virtual Queue"</u> on page 36 for more information.) PrepMod notifies the checked-in patients in order of their arrival and invites them into the clinic in intervals.
- 4. Clinic staff open the clinic so that patients can begin coming into the clinic. See <u>"Open the Clinic"</u> on page 40 for details.
- 5. When a patient enters the clinic, staff mark the patient as arrived.
- 6. Clinic staff administer the test or vaccine and record the results on the Clinic Activity Form. See <u>"Entering Clinic Outcomes"</u> on page 32 for more information.
- 7. When the patient encounter is saved the system invites in the next patient.

**Note:** The Virtual Queue is based on check-in time and appointment time. PrepMod expects patients to arrive 15 minutes before their scheduled appointment time. If a patient shows up late and checks in, they will be moved to the bottom of the **Checked In** list.

#### Activate the Virtual Queue

1. From the home page, select **Start Clinic – Virtual Queue**.

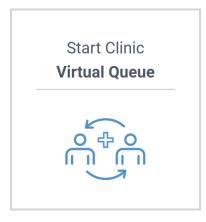

The **Activate Virtual Queue** page displays. This page lists all upcoming clinics to which you have access.

- 2. Find the clinic that you wish to start by scrolling through the list or by entering the clinic name in the **Search** field.
- 3. Select **Start** in the clinic's row.

| Activate Virtual Que |                   |                       |               |                        |               |  |  |
|----------------------|-------------------|-----------------------|---------------|------------------------|---------------|--|--|
| Search: North        |                   | • All O Upcoming      | Past Closed   |                        | Create Clinic |  |  |
| Date <b>↓</b> ↑      | County <b>↓</b> ↑ | Venue Name <b>↓</b> ↑ | Registered ม↑ | Soc. Dist.<br>Capacity | Action 3      |  |  |
| 02/07/2021           | Anne Arundel      | North Carroll Middle  | 23            | 3                      | Start         |  |  |

The Start Virtual Queue page displays.

4. If necessary, update the clinic's social distancing capacity. The default value in this field is the one that was entered when the clinic was created in PrepMod.

5. Select Start Virtual.

| Start Virtual Queue                                                                                                    |  |
|----------------------------------------------------------------------------------------------------|--|
| Clinic Status: Upcoming » Registration List » Virtual Queue » View/Edit Clinic » Activity Form » Activity Report » Customized Report |  |
| To start this clinic with a virtual queue, please enter the n patients the clinic can see at a time.                                 |  |
| Social Distancing Capacity: 3                                                                                                    |  |
| Start Virtual Queue 5                                                                                                    |  |

The Manage Virtual Queue page displays.

Tip: You can also access this page by selecting Virtual Queue from the clinic menu.

6. Select Open for Check In.

| Manage Virtu                    | ial Queue                       |                             |                             |                          |
|---------------------------------|---------------------------------|-----------------------------|-----------------------------|--------------------------|
| Clinic Status: Upcoming         | » Registration List » Virtu     | al Queue » View/Edit Clinio | e » Activity Form » Activit | port » Customized Report |
| Total Registered: 23            | Social Distancing Capacity      | <b>: 3</b> ( <u>update)</u> | Send Reminder Messages      | Open For Check In        |
| Search:                         |                                 |                             |                             | Add Patient +            |
| Filter: All Not Checke          | ed In (23) Canceled (0) Checked | d In (0) Invited (0) A      | t Clinic (0) Completed (0)  | Pending (0)              |
| Not Checked In Appointment Time | Name                            | Date of Birth               | Queue State                 | Actions                  |
| 06:18 PM                        | Laverne Schiller                | 07/07/1957                  | Not Checked In              | Cancel                   |
| 07:19 PM                        | Rhonda McKenzie                 | 11/17/1982                  | Not Checked In              | Cancel                   |
| 07:19 PM                        | Gaylene Oberbrunner             | 09/27/1988                  | Not Checked In              | Cancel                   |

7. In the confirmation dialog that displays, select **Open for Check In**.

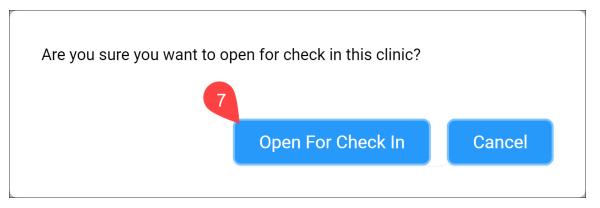

The **Manage Virtual Queue** page redisplays. The clinic status is now **Opened for Check In**. PrepMod sends notifications to patients who are scheduled for the first appointment slot so that they can check in using their mobile devices.

| Manage Virtua<br>North Carroll Middle<br>Clinic Status: Opened For |                           | .ist <b>» Virtual Queue</b> » V | iew/Edit Clinic » Activiț | y Form » Activity Report » CL | istomized Report           |
|--------------------------------------------------------------------|---------------------------|---------------------------------|---------------------------|-------------------------------|----------------------------|
| Total Registered: 23                                               | Social Distancing Capacit | <b>y:</b> 3 ( <u>update</u> )   |                           |                               | rt To Pending<br>Patient + |
| Filter: All Not Checked                                            | n (23) Canceled (0) Check | ed In (0) Invited (0)           | At Clinic (0) Com         | pleted (0) Pending (0)        |                            |
| Not Checked In                                                     | Name                      | Date of Birth                   | Queue State               | Actions                       |                            |
| 06:18 PM                                                           | Laverne Schiller          | 07/07/1957                      | Not Checked In            | Check In Cancel               |                            |
| 07:19 PM                                                           | Rhonda McKenzie           | 11/17/1982                      | Not Checked In            | Check In Cancel               |                            |

#### Check in a Patient

If a patient is unable to check in themselves with their mobile device, you can check them in yourself from the virtual queue:

- 1. Open the Manage Virtual Queue page.
- 2. Locate the patient by scrolling through the list or by entering part of their name in the Search field.
- 3. Select **Check In** in the patient's row.

| Manage Virt                         | ual Queue                 |                       |                                  |                      |                                 |
|-------------------------------------|---------------------------|-----------------------|----------------------------------|----------------------|---------------------------------|
| Clinic Status: Opened F             | For Check In » Registrati | on List » Virtual Que | ue » View/Edit Clinic » Activity | / Form » Activity Re | port » Customized Repo          |
| Total Registered: 23<br>Search: Pur | Social Distancin          | g Capacity: 3 (upd    | <u>ate)</u>                      | Open Clinic          | Revert To Pending Add Patient + |
| Filter: All Not Check               | ed In (23) Canceled (0)   | Checked In (0)        | Invited (0) At Clinic (0)        | Completed (0)        | Pending (0)                     |
| Not Checked In                      |                           |                       |                                  |                      |                                 |
| Appointment Time                    | Name                      | Date of Birth         | Queue State                      | Actions              |                                 |
| 08:20 PM                            | Cassie Purdy              | 11/14/1968            | Not Checked In                   | Check In             | Cancel                          |

The patient is moved to the **Checked In** list.

### Open the Clinic

After you have opened the clinic for check-in and patients have begun checking in, you are ready to open the clinic so that patients can begin coming into the clinic.

- 1. Open the Manage Virtual Queue page.
- 2. Select Open Clinic.

| Manage Virtu                  |                         |                             |                          |                |                          |
|-------------------------------|-------------------------|-----------------------------|--------------------------|----------------|--------------------------|
| <b>inic Status:</b> Opened Fo | or Check In » Registra  | ation List » Virtual Queue  | » View/Edit Clinic » Act |                | v Report » Customized Re |
| <b>Total Registered:</b> 29   | Social Distancing (     | Capacity: 4 <u>(update)</u> |                          | 3<br>Open Cli  | nic Revert To Pending    |
| iearch:                       |                         |                             |                          |                | Add Patient +            |
| ilter: All Not Checke         | ed In (16) Canceled (1) | Checked In (0) Invit        | ed (1) At Clinic (1)     | Completed (10) | Pending (0)              |
|                               |                         |                             |                          |                |                          |
| lot Checked In                |                         |                             |                          |                |                          |
| Appointment Time              | Name                    | Date of Birth               | Queue State              | Actions        |                          |
| 12:00 AM                      | Marco Brakus            | 01/04/1956                  | Not Checked In           | Check In       | Cancel                   |
| 2:00 AM                       | Kirby Langosh           | 08/13/1966                  | Not Checked In           | Check In       | Cancel                   |
| 12:00 AM                      | Ignacio Simonis         | 10/03/1999                  | Not Checked In           | Check In       | Cancel                   |

3. In the confirmation dialog that displays, select **Open Clinic**.

| Are you sure you want to open this clir | nic?        |        |  |
|-----------------------------------------|-------------|--------|--|
|                                         | Open Clinic | Cancel |  |
|                                         |             |        |  |

PrepMod changes the clinic status to **Opened** and begins notifying patients that they may come into the clinic for services.

**Note:** When notifying patients that they may come into the opened clinic, PrepMod ensures that only the allowed number of patients is in the clinic at any given moment given your social-distancing capacity.

| Manage Virtu<br>Appeal Elementary Sch<br>Clinic Status: Opened |                         | tion List » Virtual Queue   | • » View/Edit Clinic » Acti | vity Form » Activit | y Report » Customized Report              |
|----------------------------------------------------------------|-------------------------|-----------------------------|-----------------------------|---------------------|-------------------------------------------|
| Total Registered: 29 Search:                                   | Social Distancing C     | Capacity: 4 <u>(update)</u> | Pause Automation            | Close Clinic        | Reopen for Check-In Only<br>Add Patient + |
| Filter: All Not Checke                                         | ed In (16) Canceled (1) | Checked In (0) Invit        | ted (1) At Clinic (1)       | Completed (10)      | Pending (0)                               |
| Appointment Time                                               | Name                    | Date of Birth               | Queue State                 | Actions             |                                           |
| 12:00 AM                                                       | Marco Brakus            | 01/04/1956                  | Not Checked In              | Check In            | Cancel                                    |
| 12:00 AM                                                       | Kirby Langosh           | 08/13/1966                  | Not Checked In              | Check In            | Cancel                                    |
| 12:00 AM                                                       | Ignacio Simonis         | 10/03/1999                  | Not Checked In              | Check In            | Cancel                                    |

### Manually Add a Patient

If your clinic accommodates walk-in patients, you can manually add them to the clinic.

- 1. Open the Manage Virtual Queue page.
- 2. Select Add Patient.

| Manage Virtu<br>North Carroll Middle | ual Queue               |                                  |                            |                          |                          |
|--------------------------------------|-------------------------|----------------------------------|----------------------------|--------------------------|--------------------------|
| Clinic Status: Opened F              | For Check In » R        | egistration List » Virtual Queue | » View/Edit Clinic » Activ | rity Form » Activity Rep | oort » Customized Report |
| Total Registered: 23                 | Social Distancing (     | Capacity: 3 <u>(update)</u>      |                            | Oper 2                   | Revert To Pending        |
| Search:                              |                         |                                  |                            |                          | Add Patient +            |
| Filter: All Not Check                | ed In (22) Canceled (1) | Checked In (0) Invited (0)       | At Clinic (0) Comp         | oleted (0) Pending (     | 0)                       |
| Not Checked In                       |                         |                                  |                            |                          |                          |
| Appointment Time                     | Name                    | Date of Birth                    | Queue State                | Actions                  |                          |
| 06:18 PM                             | Laverne Schiller        | 07/07/1957                       | Not Checked In             | Check In C               | Cancel                   |

The Add a Patient window displays.

| Add a         | Patient                    |    |
|---------------|----------------------------|----|
| Select Patien | t                          |    |
| Select Pat    | lient                      | \$ |
| Clinic Date   |                            |    |
| 02/07/20      | 21                         |    |
| Choose Appo   | intment                    |    |
| O 2:00pm      | (3 appointments available) |    |
| O 2:10pm      | (3 appointments available) |    |
| O 2:20pm      | (3 appointments available) |    |
| ○ 2:30pm      | (3 appointments available) |    |
| ○ 2:40pm      | (3 appointments available) |    |

- 3. Select a patient, clinic date, and appointment slot.
- 4. Select Save.

#### **Pause Automation**

When you need to temporarily stop the clinic—for example, when staff are taking a lunch break—you can pause the automated actions of the virtual queue.

- 1. Open the Manage Virtual Queue page.
- 2. Select Pause Automation.

| Manage Virtu<br>Appeal Elementary Sch    |                         |                          |                  |                        |                              |
|------------------------------------------|-------------------------|--------------------------|------------------|------------------------|------------------------------|
| Clinic Status: Opened                    | » Registr               | ation List » Virtual Que |                  | ctivity Form » Activit | y Report » Customized Report |
| Total Registered: 29                     | Social Distancing Ca    |                          | Pause Automation | Close Clinic           | Reopen for Check-In Only     |
| Search:                                  |                         |                          |                  |                        | Add Patient +                |
| Filter: All Not Checke<br>Not Checked In | ed in (17) Canceled (0) | Checked In (3) Invited ( | 5) At Clinic (3) | Completed (1)          | Pending (0)                  |
| Appointment Time                         | Name                    | Date of Birth            | Queue State      | Actions                |                              |
| 11:23 PM                                 | Doris Cummings          | 07/03/66                 | Not Checked In   | Check In               | Cancel                       |
| 11:23 PM                                 | Sherley Crooks          | 10/13/74                 | Not Checked In   | Check In               | Cancel                       |
| 12:00 AM                                 | Apryl McDermott         | 01/31/63                 | Not Checked In   | Check In               | Cancel                       |

3. In the confirmation dialog that displays, select **Pause Automation**.

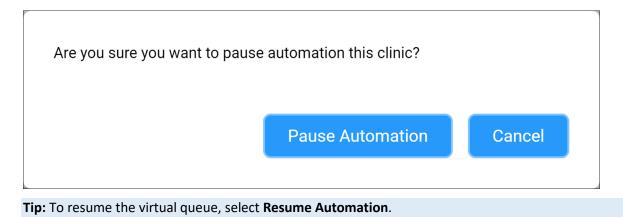

### Filter the Virtual Queue

Near the top of the **Manage Virtual Queue** page is series of buttons that allow you to filter the list of patients according to their status.

The available filters are as follows:

- All All patients who are registered for the clinic.
- Not Checked In Patients who have not checked in.
- **Canceled** Patients whose appointments have been canceled.
- Checked In Patients who have check in.
- Invited Patients who have been invited to come in.
- At Clinic Patients who are being seen in the clinic.
- **Completed** Patients who have completed testing or vaccination and left the clinic.
- **Pending** Patients who have still not entered the clinic after they were invited and sent a follow-up reminder.

#### Cancel an Appointment

From the **Manage Virtual Queue** page, you can cancel a patient's appointment by selecting **Cancel** in the row of the appointment.

### Reinstate a Canceled Appointment

1. From the **Manage Virtual Queue** page, select the **Canceled** filter, or just scroll down to the list of canceled appointments.

The list of canceled appointments displays.

2. Select **Reinstate** in the row of the appointment.

The patient is moved from the **Canceled** list to the **Not Checked In** list.

### **Registration List**

The Registration List shows the patients who have registered online for the clinic through the public site. For more information about this feature, see the following sections of Chapter 3, "Preparing for Clinics":

- <u>"View Registered Patients"</u> on page 15
- <u>"Generate a Spreadsheet of Registered Patients"</u> on page 16
- <u>"View the Waiting List"</u> on page 17
- <u>"Generate a Spreadsheet of the Waiting List"</u> on page 18

### View and Print a Patient's History

From the Registration List and Waiting List, you can select a patient's name to view their history based on what has been entered in PrepMod.

For more information see the <u>"View and Print a Patient's History</u>" section of Chapter 3, "Preparing for Clinics," on page 19.

For instructions on removing an event from a patient's history, see <u>"Delete an Event from the Patient's</u> <u>History"</u> on page 60.

# **Upload Patient Records**

You can upload patient immunization records or manually recorded clinic results into PrepMod.

- 1. Populate the CSV file with patient data and clinic results.
- 2. From the menu bar, select Upload Records.

| PrepMod <sup>™</sup>                                                      | Logged In As: user@test.com              |
|---------------------------------------------------------------------------|------------------------------------------|
| Home Clinics Records Search Employer Listing Data Transfer Upload Records |                                          |
| Item Type Manufacturer Generate Reports Customized Reports Message Board  | Create New User Change Password Counties |

- 3. The **Upload Records** page displays.
- 4. Select **Choose File** and select the CSV file.
- 5. Select Upload.

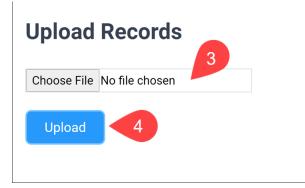

# Run the Clinic Activity Report

The Clinic Activity Report provides a summary of your clinic. You should complete this report after all patients have received services.

1. From the clinic menu, select Activity Report.

| View/Ed          |                            |                         |                             |                                                                                                    |                                  |
|------------------|----------------------------|-------------------------|-----------------------------|----------------------------------------------------------------------------------------------------|----------------------------------|
| Dowell Elemen    | tary School                |                         |                             |                                                                                                    |                                  |
| Clinic Status: C | pened For Check In         | » Registration List » V | Virtual Queue » View/Edit ( | Clinic » Activity Form » Activity Form » Activ | ctivity Report » Customized Repo |
|                  |                            |                         |                             |                                                                                                    |                                  |
| Number of Pa     | tients Registered: 27      |                         |                             |                                                                                                    |                                  |
| Number of Pa     | •                          |                         |                             |                                                                                                    |                                  |
| Is clinic public | •                          |                         |                             |                                                                                                    |                                  |
| Is clinic public | c or private? *<br>Private |                         | Open to *                   |                                                                                                    |                                  |
| Is clinic public | c or private? *<br>Private | Screening               | Open to ★<br>✔ All Ages     | Children                                                                                                    | ✓ Adults                         |

The **Clinic Activity Report** page displays.

2. To download the report, select **Export in PDF** or **Export in Excel**.

| Clinic Activity Report<br>Appeal Elementary Schoole                                                                                                    |                               |                                  |                                    |                               |                   |  |  |  |  |
|----------------------------------------------------------------------------------------------------|-------------------------------|----------------------------------|------------------------------------|-------------------------------|-------------------|--|--|--|--|
| Clinic Status: Opened 2 ation Paused » Registration List » Virtual Queue » View/Edit Clinic » Activity Form » Activity Report » Customized Report<br>Export in PDF Export in Excel |                               |                                  |                                    |                               |                   |  |  |  |  |
| Clinic Date<br>Thursday September 3, 2020                                                                                                    | Venue Name<br>Southern Littel | County<br>Calvert                | Lead Vaccinator<br>Wilburn Hilpert | Number of Patients Seen<br>27 | Clinic Staff<br>5 |  |  |  |  |
| Name                                                                                                    |                               | Date of Birth                    | 1                                  |                               | Outcome           |  |  |  |  |
| Kirby Langosh                                                                                                    |                               | Saturday Aug                     | ust 13, 1966                       |                               | Low Risk          |  |  |  |  |
| Benny Oberbrunner                                                                                                    |                               | Friday May 5,                    | 1967                               |                               | Low Risk          |  |  |  |  |
| Mayola Turcotte                                                                                                    |                               | Saturday June 1, 1996 Low Risk   |                                    |                               | Low Risk          |  |  |  |  |
| Tod Prohaska                                                                                                    |                               | Monday December 1, 1986 Low Risk |                                    |                               |                   |  |  |  |  |
| Luigi Mann                                                                                                    |                               | Wednesday July 3, 1974 Low Risk  |                                    |                               |                   |  |  |  |  |
| Ignacio Simonis                                                                                                    |                               | Sunday Octob                     | oer 3, 1999                        |                               | Low Risk          |  |  |  |  |

### Email a Vaccination Record to a Patient

From the Registration List or Waiting List, you can email a patient's vaccination record to them.

- 1. Open the Registration List by taking the steps in <u>"View Registered Patients"</u> on page 15.
- 2. Locate the patient by scrolling through the list or by entering part of their name in the Search field.
- 3. Select Email Vaccination Record in the patient's row.

| Registration List                                                                                                    |                                 |                                                                                            |  |  |  |  |  |
|----------------------------------------------------------------------------------------------------|---------------------------------|--------------------------------------------------------------------------------------------|--|--|--|--|--|
| Clinic Status: Opened                                                                                                    | » Registration List             | t » Virtual Queue » View/Edit Clinic » Activity Form » Activity Report » Customized Report |  |  |  |  |  |
| Number Registered: 15     Waiting List: 12     See Waiting List     Upload records       Search:     Caspl     Bulk Email Vaccination     Download Waiting List     Download Registration List     Print |                                 |                                                                                            |  |  |  |  |  |
| Name ม↑ Date of<br>Birth ↓↑                                                                                                    | Age ↓† Gender ↓† Appointment ↓↑ | Home School                                                                                |  |  |  |  |  |
| Noriko<br>Casper01/09/1993                                                                                                    | 27 Male 05:30 PM                | Pointers Run Elementary Email Vaccination Record View Consent Delete                       |  |  |  |  |  |

PrepMod emails the vaccination to the patient.

# **Bulk-Email Vaccination Records to All Patients**

From the Registration List or Waiting List, you can email vaccination records to all clinic patients at once.

- 1. Open the Registration List by taking the steps in <u>"View Registered Patients"</u> on page 15.
- 2. Select Bulk Email Vaccination.

| Registration List<br>Elkridge Elementary School                                                                                    |                          |                             |                |                   |                |                                      |                                              |  |
|----------------------------------------------------------------------------------------------------|--------------------------|-----------------------------|----------------|-------------------|----------------|--------------------------------------|----------------------------------------------|--|
| Clinic Status: Opened » Registration List » Virtual Queue » View/Edit Clinic » Activity Form » Activity Report » Customized Report |                          |                             |                |                   |                |                                      |                                              |  |
| Number Registered: 15 Waiting List: 12                                                                                             |                          |                             |                |                   |                |                                      |                                              |  |
| Sea                                                                                                    | rch: Casp                |                             |                | Bulk Ema          | il Vaccination | Download Waiting                     | List Download Registration List Print        |  |
|                                                                                                    | Name <b>J</b> †          | Date of<br>Birth <b>↓</b> ↑ | Age <b>↓</b> ↑ | Gender <b>↓</b> ↑ | Appointment ↓↑ | Home School                          |                                              |  |
|                                                                                                    | <u>Graham</u><br>Hansen  | 02/16/1961                  | 59             | Male              | 05:15 PM       | Centennial Lane<br>Elementary School | Email Vaccination Record View Consent Delete |  |
|                                                                                                    | <u>Rupert</u><br>Kemmer  | 11/04/1995                  | 24             | Female            | 05:30 PM       | Veterans Elementary<br>School        | Email Vaccination Record View Consent Delete |  |
|                                                                                                    | Wade Grimes              | 06/13/1994                  | 26             | Female            | 05:00 PM       | Oakland Mills Middle<br>School       | Email Vaccination Record View Consent Delete |  |
|                                                                                                    | <u>Edwardo</u><br>Lehner | 11/20/1980                  | 39             | Male              | 04:45 PM       | Northwest Middle                     | Email Vaccination Record View Consent Delete |  |

PrepMod emails vaccination records to all patients who received vaccinations at the clinic.

### **Run Customized Reports**

You can generate customized reports after the conclusion of your clinic.

- 1. Open the **Clinics Listing** page in either of the following ways:
  - From the home page, select Manage Clinics and Users.
  - From the menu bar, select **Clinics**.

The **Clinics Listing** page displays.

- 2. Locate the clinic that you wish to view or edit by scrolling through the list or by entering the clinic name in the **Search** field.
- 3. Select Customized Report.

| Clinics         | Listing                                                   | 2                          |                       |                                                                 |                                           |        |  |  |
|-----------------|-----------------------------------------------------------|----------------------------|-----------------------|-----------------------------------------------------------------|-------------------------------------------|--------|--|--|
| Search: W       | Search: Westm • All Oupcoming OPast Oclosed Create Clinic |                            |                       |                                                                 |                                           |        |  |  |
| Date <b>↓</b> ↑ | County <b>↓</b> ↑                                         | Venue Name <b>↓</b> ↑      | Registered <b>↓</b> ↑ | Menu                                                            | 3                                         | Action |  |  |
| 09/22/2020      | Calvert                                                   | Westminster West<br>Middle | 28                    | <ul><li>» Registration List</li><li>» Clinic Activity</li></ul> | » View/Edit Clinic<br>» Customized Report | Delete |  |  |

The New Customized Report page displays.

Tip: You can also access this page by selecting **Customized Report** from the clinic menu.

| New Customized Report<br>Elkridge Elementary School                                                                                |                                                |                                                           |  |  |  |  |  |  |
|----------------------------------------------------------------------------------------------------|------------------------------------------------|-----------------------------------------------------------|--|--|--|--|--|--|
| Clinic Status: Opened » Registration List » Virtual Queue » View/Edit Clinic » Activity Form » Activity Report » Customized Report |                                                |                                                           |  |  |  |  |  |  |
|                                                                                                    |                                                |                                                           |  |  |  |  |  |  |
|                                                                                                    | Please select the data you wou                 | Id like in your customized report:                        |  |  |  |  |  |  |
| Which                                                                                                    | h patients do you want included in the report? | Which patients fields do you want included in the report? |  |  |  |  |  |  |
| P                                                                                                    | Patients Screened                              | Gender                                                    |  |  |  |  |  |  |
| P                                                                                                    | Patients Tested                                | C Race                                                    |  |  |  |  |  |  |

4. Select the patients and fields you want included in the report.

5. Generate the report as a PDF or in an Excel format by selecting the appropriate button.

| New Customized Report<br>Westminster West Middle |                                                |                                                                 |  |  |  |  |  |  |
|--------------------------------------------------|------------------------------------------------|-----------------------------------------------------------------|--|--|--|--|--|--|
| Clinic Status: Closed                            | » Registration List » Virtual Queue » View/Ed  | it Clinic » Activity Form » Activity Report » Customized Report |  |  |  |  |  |  |
| 4                                                | Please select the data you woul                | d like in your customized report:                               |  |  |  |  |  |  |
| Which                                            | n patients do you want included in the report? | Which patients fields do you want included in the report?       |  |  |  |  |  |  |
| 💙 F                                              | Patients Screened                              | ✓ Gender                                                        |  |  |  |  |  |  |
| 💙 F                                              | Patients Tested                                | ✓ Race                                                          |  |  |  |  |  |  |
| C F                                              | Pending Patients                               | ✓ ZIP Code                                                      |  |  |  |  |  |  |
|                                                  | /accinated Patients                            | ✓ Insurance Type                                                |  |  |  |  |  |  |
|                                                  | Safety Kit                                     | ✓ Age                                                           |  |  |  |  |  |  |
|                                                  |                                                | ✓ Date of Birth                                                 |  |  |  |  |  |  |
|                                                  |                                                | ✓ Test Type                                                     |  |  |  |  |  |  |
|                                                  |                                                | ✓ Test Results                                                  |  |  |  |  |  |  |
|                                                  |                                                | ✓ Remarks                                                       |  |  |  |  |  |  |
|                                                  |                                                | Registration Date                                               |  |  |  |  |  |  |
|                                                  | Generate Report in PDF                         | Generate Report in Excel                                        |  |  |  |  |  |  |

PrepMod creates the report. If you chose the PDF option, the report displays in your browser. If you chose the Excel option, PrepMod saves the file to your **Downloads** folder.

| 1 / 5       |          |     |        |                                         |             |                                | ¢ ± €            |                      |      |
|-------------|----------|-----|--------|-----------------------------------------|-------------|--------------------------------|------------------|----------------------|------|
| Westmi      | inster \ | Wes | t Midd | le on Tuesday Septem                    | ber 22,     | 2020                           |                  | 📕 Open in A          | crob |
| Screeneo    | d        |     |        |                                         |             |                                |                  |                      |      |
| Name        | ,        | Age | Gender | Race                                    | Zip<br>Code | Insurance Type                 | Date of<br>birth | Registration<br>Date |      |
| Salvador k  | Kutch 3  | 34  | м      | Black or African-American               | 21060       | Medicaid/Medical<br>Assistance | 11/15/1985       | 08-20-2020           |      |
| Stewart St  | teuber 4 | 41  | м      | Asian                                   | 21401       | Private Insurance              | 07/02/1979       | 08-20-2020           |      |
| Queen Co    | le 4     | 43  | F      | Some Other Race                         | 21122       | Private Insurance              | 06/04/1977       | 08-20-2020           |      |
| Tamar Hya   | att 4    | 47  | F      | Asian                                   | 21144       | Private Insurance              | 04/18/1973       | 08-20-2020           |      |
| Shirly D'A  | more 3   | 31  | м      | American Indian or Alaska<br>Native     | 20714       | Medicaid/Medical<br>Assistance | 03/17/1989       | 08-20-2020           |      |
| Rubi Strac  | ke 4     | 40  | F      | Native Hawaiian and Pacific Islander    | 21146       | Medicare                       | 10/23/1979       | 08-20-2020           |      |
| Ariel Hickl | e 3      | 31  | F      | Some Other Race                         | 21122       | Medicaid/Medical<br>Assistance | 10/09/1988       | 08-20-2020           |      |
| Marcel Sp   | encer 3  | 30  | F      | White                                   | 21061       | Private Insurance              | 10/10/1989       | 08-20-2020           |      |
| Isaias Row  | ve 2     | 21  | F      | Some Other Race                         | 21409       | Medicare                       | 03/27/1999       | 08-20-2020           |      |
| Eldon Gut   | mann 5   | 51  | м      | Native Hawaiian and Pacific<br>Islander | 21114       | No Insurance                   | 02/27/1969       | 08-20-2020           |      |
|             |          |     |        | Native Hawaiian and Pacific             |             |                                |                  |                      |      |

# Chapter 6: Other Administrative Functions

### Add a User

1. From the menu bar, select **Create New User**.

| PrepMod <sup>™</sup>                                                                                                    | Logged in As: user@test.com                                                    |
|----------------------------------------------------------------------------------------------------|--------------------------------------------------------------------------------|
| Home         Clinics         Records Search         Employer Listing         Data Transfer         Upload Record           Item Type         Manufacturer         Generate Reports         Customized Reports         Message Board | ds Download R Inventory Management<br>Create New User Change Password Counties |

The **Create New User** page displays.

2. Enter the user's name and email. Then select their county, organization, venue, and their role in the system.

**Tip:** You may select multiple counties, organizations, and venues. To select all, use the **Select All** button.

| Create New User      |            |
|----------------------|------------|
| First Name *         |            |
|                      |            |
| Last Name *          |            |
| Email *              |            |
|                      |            |
| Email Confirmation * |            |
|                      |            |
| County *             |            |
| Select Some Options  | Select All |
| Organization *       | _          |
| Select Some Options  | Select All |
| Venues *             |            |
| Select Some Options  | Select All |
| Role *               |            |
| Select               | \$         |
| 4                    |            |
| Send an invitation   |            |

3. Select Send an invitation.

PrepMod sends the user an email with instructions for accessing the system.

### **Delete Records**

Note: In addition to administrators, users in the role of Lead Staff also have the ability to delete records.

You should delete records only for the following two reasons:

- A duplicate record exists.
- The patient or their guardian requests that they be removed from the clinic.

**Important:** Delete a duplicate record only if you have confirmed that the record you are keeping has complete information.

1. From the menu bar, select **Clinics**.

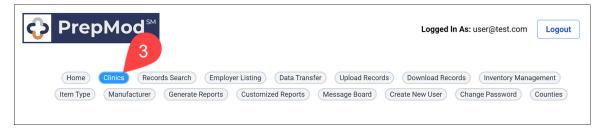

The **Clinics Listing** page displays.

- 2. Locate the clinic for which you want to delete a record by scrolling through the list or by entering its name in the **Search** field.
- 3. Select Registration List in the clinic's row.

| Clinic    | s Listing         | 2                             |                       |                                          |                                           |               |
|-----------|-------------------|-------------------------------|-----------------------|------------------------------------------|-------------------------------------------|---------------|
| Search:   | Elkr              |                               | ○ Upcoming ○ Past ○   |                                          |                                           | Create Clinic |
| Date ↓↑   | County <b>↓</b> ↑ | Venue Name <b>↓</b> ↑         | Registered <b>↓</b> ↑ | Menu 3                                   |                                           | Action        |
| 09/18/202 | 20                | Elkridge Elementary<br>School | 27                    | » Registration List<br>» Clinic Activity | » View/Edit Clinic<br>» Customized Report | Delete        |
| < Prev 1  | 2 3 4             | 5 6 7 8 9                     | 12 Next>              |                                          |                                           |               |

The **Registration List** page displays.

4. Locate the patient by scrolling through the list or by entering part of their name in the Search field.

5. Select **Delete** in the patient's row.

| Registration List<br>Elkridge Elementary School |                             |                |                   |                   |                                   |                                |                       |             |
|-------------------------------------------------|-----------------------------|----------------|-------------------|-------------------|-----------------------------------|--------------------------------|-----------------------|-------------|
| Clinic Status: 0                                | pened                       |                | х                 | Registration List | » Virtual Queue » View/Edi        | t Clinic » Activity Form » Act | ivity Report » Custom | ized Report |
| Number Regis                                    | tered: 15                   | Waiting        |                   | il Vaccination    | Download Waiting L                |                                |                       | records     |
|                                                 |                             |                |                   |                   |                                   |                                |                       |             |
| Name <b>↓</b> †                                 | Date of<br>Birth <b>↓</b> ↑ | Age <b>↓</b> ↑ | Gender <b>↓</b> ↑ | Appointment ↓↑    | Home School                       |                                | 5                     |             |
| Distance Noriko Casper                          | 01/09/1993                  | 27             | Male              | 05:30 PM          | Pointers Run<br>Elementary School | Email Vaccination Record       | View Consent          | Delete      |
| Prev 1 2                                        | Next>                       |                |                   |                   |                                   |                                |                       |             |

6. Select **Delete** in the confirmation dialog that displays.

| Are you sure you want to delete this patient ( <b>N</b><br>You will not be able to recover once you have c |        | n the clinic? |
|----------------------------------------------------------------------------------------------------|--------|---------------|
|                                                                                                    | Delete | Cancel        |

# Close Out a Clinic

- 1. Open the **Activity Form** page.
- 2. In the **Clinic End Time** field, enter the approximate time you administered the last test or vaccine.
- 3. In the **Clinic Incidents or Comments** field, type any incidents or comments you feel are important to add to the record.
- 4. Enter the ending statistics for each test or vaccine:
  - Number administered
  - Number of unusable tests or doses
  - Number of tests or doses returned

| inic Status: Opened                                  | 1               | » Registration List » V      | /irtual Queue » View/Eo    | dit Clinic » Activity Form | » Activity Report » Custor | mized Rep |
|------------------------------------------------------|-----------------|------------------------------|----------------------------|----------------------------|----------------------------|-----------|
| linic Date: Thursday S<br>ead Tester's Name: W       |                 | County:<br>2 atients Registe | red: 29                    | Venue Nam                  | e: Southern Littel         |           |
| linic Start Time:                                    |                 | Clinic End Time:             |                            | Clinic Length (i           | n minutes):                |           |
| 09:00 ¢ PM ¢                                         |                 | 04:00 🗘 PM                   | 1 0                        | -1020                      |                            |           |
| linic Incidents or Comments<br>Nihil aliquid centum. | 3               |                              |                            |                            |                            |           |
| Nihil aliquid centum.                                | s 3             | # of Starting Kits           | # of Tests<br>Administered | # Unusable Tests           | # Tests Returned           | Defau     |
| Nihil aliquid centum.                                | 5               | # of Starting Kits           | # of Tests<br>Administered | # Unusable Tests           | # Tests Returned           | Defau     |
| Nihil aliquid centum.<br>Test Name                   | Test Lot Number |                              | Administered               |                            |                            | Defau     |

- 5. Take one of the following actions:
  - To simply save your changes, select **Save**.

• To both save your changes and submit the clinic activity to your vaccine information system (VIS) or to an electronic health record (EHR) system, select **Save and Submit**. Notifications may also be sent to patients of the clinic.

**Note:** Because the actions taken by the **Save and Submit** button can be customized by each PrepMod customer, the results of this step may differ for your organization.

### **Enroll a Provider or Business**

When a provider submits an enrollment request through the public site, the request will show up on the **Provider and Business Enrollment** page. You can then review the submitted information and approve the request, deny it, or contact the submitter for more information.

1. From the home page, select Enroll Provider or Business.

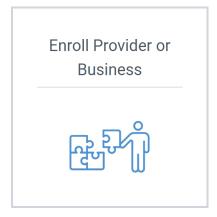

The Provider and Business Enrollment page displays.

- 2. Locate the provider or business by scrolling through the list or by entering part of their name in the **Search** field.
- 3. Select Review Request.

| Provider           | and Business                 | s Enrolln      | nent              | Add New F                                                                          | Provider/Business |
|--------------------|------------------------------|----------------|-------------------|------------------------------------------------------------------------------------|-------------------|
| Request<br>Date ↓î | Entity Name ↓↑               | Entity<br>Type | County <b>↓</b> ↑ | Requested Service                                                                  | Action            |
| 08/20/2020         | Practice Name 6              | Provider       | Harford           | Anti-Virals/Medication, Vaccinations, Screening, Safety Kit<br>Distribution, Other | Review<br>Request |
| 08/21/2020         | Temple Elizabeth<br>Douglass | Provider       | Harford           | Testing, Vaccinations                                                              | Review<br>Request |

The provider's or business's request displays.

| 🗘 Prep                                           | Mod <sup>sm</sup>              |                                      | Logged In As: user@test.com            | Logout   |  |
|--------------------------------------------------|--------------------------------|--------------------------------------|----------------------------------------|----------|--|
| Home                                             | Clinics Records Search Emplo   | yer Listing Data Transfer Upload Rec | cords Download Records Inventory Manag | gement   |  |
| Item Type                                        | Manufacturer Generate Reports  | Customized Reports Message Board     | Create New User Change Password        | Counties |  |
|                                                  | uld you like to provide?       | quest from Elizebeth E               | Partoletti                             |          |  |
| Safety Kit Distribution                          |                                | Vaccinations                         | <ul> <li>Other</li> </ul>              |          |  |
|                                                  |                                |                                      |                                        |          |  |
| Population(s) Ser                                | ved *                          |                                      |                                        |          |  |
| All Ages                                         |                                | Children                             | Adults                                 |          |  |
| <ul> <li>Seniors</li> </ul>                      |                                | Other                                |                                        |          |  |
| What high-risk or                                | under-served groups are la     | rgely represented in your practic    | ce?*                                   |          |  |
| <ul> <li>Seniors</li> </ul>                      |                                | African-Americans                    | <ul> <li>Hispanics</li> </ul>          |          |  |
|                                                  | nma, diabetes, heart disease,  |                                      |                                        |          |  |
| Chronically III (eg. asti<br>hypertension, COPD) |                                |                                      |                                        |          |  |
| hypertension, COPD)                              | s Information                  |                                      |                                        |          |  |
|                                                  | s Information<br>Middle Name * | Last Name *                          | Professional License * Title *         |          |  |

- 4. Review the request for accuracy and completeness and then take one of the following actions:
  - Accept Accepts the request and adds the provider or business to the system. The request will remain in the system in case you need to access it again. PrepMod also sends a notification to the submitter to let them know they have been accepted.
  - **Deny** Denies the request and sends a notification to the submitter to let them know they have been denied.
  - Need More Information Marks the request as incomplete so that you can contact the submitter to obtain the missing information. PrepMod sends a notification to the submitter to let them know more information is needed.
  - Cancel Returns you to the Provider and Business Enrollment page.

Note: Notifications sent to providers and businesses can be customized by your organization.

# Submit an Enrollment Request for a Provider or Business

If you provide printed enrollment forms for providers or businesses to fill out and submit, you can use the information on the completed form to submit an electronic enrollment request for them.

1. From the home page, select Enroll Provider or Business.

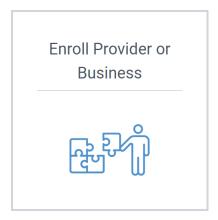

The **Provider and Business Enrollment** page displays.

2. Select Add New Provider/Business.

| Provide<br>Search: | Provider and Business Enrollment |                |                   | 2<br>Add New Provid                                                                      | der/Business      |
|--------------------|----------------------------------|----------------|-------------------|------------------------------------------------------------------------------------------|-------------------|
| Request<br>Date ↓↑ | Entity Name <b>↓</b> ↑           | Entity<br>Type | County <b>↓</b> ↑ | Requested Service                                                                        | Action            |
| 08/20/2020         | Practice Name 0                  | Provider       | Prince<br>George  | Anti-Virals/Medication, Screening, Other                                                 | Review<br>Request |
| 08/20/2020         | Practice Name 1                  | Provider       | Queen Anne        | Screening, Testing, Other, Anti-Virals/Medication, Vaccinations, Safety Kit Distribution | Review<br>Request |
| 08/20/2020         | Practice Name 2                  | Provider       | Talbot            | Testing, Safety Kit Distribution, Anti-Virals/Medication, Screening                      | Review<br>Request |

The Request to Become a COVID-19 Service Provider page displays.

| 🗘 Prep                                             | Mod <sup>™</sup>            |                    |                    |                      |                   | ENES |
|----------------------------------------------------|-----------------------------|--------------------|--------------------|----------------------|-------------------|------|
| Request to B                                       | ecome a COVID               | -19 Service        | Provider           |                      |                   |      |
| What services woul                                 | d you like to provide?      |                    |                    |                      |                   |      |
| Screening                                          |                             | Testing            |                    | Anti-V               | 'irals/Medication |      |
| Safety Kit Distribution                            |                             | Vaccinations       |                    | Other                |                   |      |
| Open to *                                          |                             |                    |                    |                      |                   |      |
| All Ages                                           |                             | Children           |                    | Adults               | 3                 |      |
| Seniors                                            |                             | Other              |                    |                      |                   |      |
| What high-risk or u                                | nder-served groups are      | e largely represer | ited in your pract | ice? *               |                   |      |
| Seniors                                            |                             | African-Americans  |                    | 🗌 Hispai             | nics              |      |
| Chronically III (eg. asthma<br>hypertension, COPD) | a, diabetes, heart disease, |                    |                    |                      |                   |      |
| Provider Contact's I                               | nformation                  |                    |                    |                      |                   |      |
| First Name *                                       | Middle Name *               | Last Name          | *                  | Professional License | * Title *         |      |
|                                                    |                             |                    |                    | Select               | \$                |      |
| Office Phone Number *                              | Mobile Phone                | Number *           | Email Address *    |                      | County *          |      |
|                                                    |                             |                    |                    |                      | Select            | \$   |

- 3. Select your preferred language in the upper-right corner of the page (**EN** for English (default) or **ES** for Spanish).
- 4. Enter the provider's or business's information in the provided fields.

Note: Required fields are indicated by a red asterisk.

5. Select Submit Request.

The request is submitted. It will now appear in the list of requests on the **Provider and Business Enrollment** page.

6. Finish processing the request by taking the steps in "Enroll a Provider or Business" on page 56.

# Delete an Event from a Patient's History

Administrators can delete events from the patient history stored in PrepMod.

- 1. Open the **Patient History** page by taking the steps in <u>"View and Print a Patient's History"</u> on page 19.
- 2. Select **Delete** in the row of the event you wish to remove.

| Patient H       | listory                    |          |                   |                       |         |
|-----------------|----------------------------|----------|-------------------|-----------------------|---------|
| Soledad Br      | adtke                      |          |                   |                       |         |
| 12/13/195       | 5                          |          |                   |                       |         |
| Glen Burnie     | e, MD, Kent                |          |                   |                       |         |
| Back to records | Print                      |          |                   |                       |         |
| Date            | Location                   | Service  | Status            | Notes                 | Actions |
| 09/18/2020      | Eastern Kentucky Institute | Screened | Refer for Testing | Vero pariatur atavus. | Delete  |

3. In the confirmation dialog that displays, select **Delete**.

| Are you sure you want to delete this clinic recover once you have deleted. | c event? You will not | t be able to |  |
|----------------------------------------------------------------------------|-----------------------|--------------|--|
|                                                                            | Delete                | Cancel       |  |
|                                                                            |                       |              |  |

PrepMod removes the clinic event from the patient's history.

### **Inventory Management**

#### Open the Inventory Management Page

The **Inventory Management** page lists all supplies saved in the system. The items listed on this page are the pool from which users may select when adding inventory items to a clinic.

You can access the **Inventory Management** page in either of the following ways:

• From the home page, select Inventory Management.

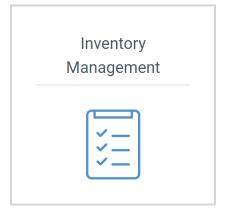

• From any other PrepMod page, select **Inventory Management** from the menu bar.

| PrepMod <sup>™</sup>                                                                                              | Logged In As: user@test.com            |
|----------------------------------------------------------------------------------------------------|----------------------------------------|
| Home         Clinics         Records Search         Employer Listing         Data Transfer         Upload Records | Download Records Inventory Management  |
| Item Type Manufacturer Generate Reports Customized Reports Message Board Cre                                      | eate New User Change Password Counties |

#### Add Supplies Manually

You have two options for adding supplies to the inventory. You can enter them manually one by one by following the instructions in this section, or you can upload them in bulk from an Excel spreadsheet, as explained in <u>"Add Supplies Via File Upload"</u> on page 63.

1. Open the **Inventory Management** page. See <u>"Open the Inventory Management Page"</u> on page 61 for instructions.

| Item Type *       | Product Name *    | Manufacturer *                      |                                                                                                    |
|-------------------|-------------------|-------------------------------------|----------------------------------------------------------------------------------------------------|
| Select            | \$                | Select                              | \$                                                                                                    |
| Expiration Date * | Number of Items * | Inventory Packagi                   | ng *                                                                                                    |
|                   |                   | Select                              | Ŷ                                                                                                    |
| County *          | Venue *           | Information Sheet                   |                                                                                                    |
| ≎ Select          | ≎ Select          | ≎ Choose File                       | No file chosen                                                                                                    |
|                   |                   |                                     | Create                                                                                                    |
|                   | Expiration Date * | Expiration Date * Number of Items * | Expiration Date * Number of Items * Inventory Packagi County * Venue * Information Sheet County * Venue * Information Sheet County * Venue * Information Sheet |

- 2. In the fields at the top of the page, enter details about the item.
- 3. To upload an information sheet, select **Choose File** and then select the sheet.
- 4. Select Create.

The item is added to the inventory list.

| Search:        |                  |                           |                                                       |                |          |               |                    |                 |       |             |             |               |             |
|----------------|------------------|---------------------------|-------------------------------------------------------|----------------|----------|---------------|--------------------|-----------------|-------|-------------|-------------|---------------|-------------|
| Select<br>Item | Date<br>Received | Item Type                 | Item Name                                             | Manufacturer   | Source   | Lot<br>Number | Expiration<br>Date | Starting<br>Qty | Pkg   | Qty<br>Used | Qty<br>Lost | Qty<br>Loaned | Curr<br>Qty |
|                | 07/21/2020       | Polio                     | <u>Stiedemann-</u><br><u>Halvorson</u>                | MedImmune      | VFC      | B0009QHJSG    | 08/30/2020         | 162             | Other | 0           | 0           | 0             | 162         |
|                | 07/21/2020       | PCR                       | White-Schaefer                                        | Seqiris        | VFC      | B000HBXMHK    | 08/26/2020         | 109             | Unit  | 0           | 0           | 0             | 109         |
|                | 07/21/2020       | Varicella<br>(chickenpox) | <u>Collins,</u><br><u>Jakubowski</u><br>and Bergstrom | Seqiris        | Borrowed | B000BPHSLS    | 09/16/2020         | 160             | Box   | 132         | 2           | 2             | 20          |
|                | 07/21/2020       | Hepatitis B               | <u>Graham Inc</u>                                     | Sanofi Pasteur | Other    | B000A409WK    | 08/20/2020         | 128             | Unit  | 0           | 0           | 0             | 128         |
|                | 07/21/2020       | Serological               | Paucek-Flatley                                        | Pfizer         | Other    | B000A2LWKU    | 09/10/2020         | 188             | Other | 0           | 0           | 0             | 188         |

### Add Supplies via File Upload

You can add multiple inventory items at once by uploading a spreadsheet that contains information about the supplies.

- 1. Open the **Inventory Management** page. See <u>"Open the Inventory Management Page"</u> on page 61 for instructions.
- 2. Select Upload Supplies.

| Inventory Manag    | gement             |    |                   |                            |
|--------------------|--------------------|----|-------------------|----------------------------|
| Upload Supplies    | 2                  |    |                   |                            |
| Received Date *    | Item Type *        |    | Product Name *    | Manufacturer *             |
| September 25, 2020 | Select             | \$ |                   | Select 🗘                   |
| Lot Number *       | Expiration Date *  |    | Number of Items * | Inventory Packaging *      |
|                    | September 25, 2020 |    |                   | Select 🗘                   |
| Source of Items *  | County *           |    | Organization      | Information Sheet          |
| Select             | Select             | *  | Select an Option  | Choose File No file chosen |
|                    |                    |    |                   | Create                     |

The Import Supplies page displays.

- 3. If you haven't already done so, select **Download Headers in Excel** to download a spreadsheet that contains the headers required for the upload, and then populate the spreadsheet with the records you wish to import.
- 4. Select **Choose File** and then select the Excel file.
- 5. Select Upload.

| Import Supplies                                                                                  |                 |
|--------------------------------------------------------------------------------------------------|-----------------|
| Download Headers in Excel         Note: Only import spreadsheets with appro         Select file: | priate headers. |
| Select file: 4<br>Choose File No file chosen                                                     | Upload          |

PrepMod uploads the inventory records.

**Tip:** After adding inventory items via file upload, you can then add an information sheet for each item by editing it. See <u>"Edit an Inventory Item"</u> for more information.

#### Edit an Inventory Item

You can edit an inventory item to modify its details or upload an information sheet.

- 1. Open the **Inventory Management** page. See <u>"Open the Inventory Management Page"</u> on page 61 for instructions.
- 2. Locate the inventory item by scrolling through the list or by entering part of its name in the **Search** field.
- 3. Select **Edit** in the inventory item's row.

| Search:        | polio            |              | 2                                            |                |                     |               |                    |                 |       |             |             |               |                |      |         |
|----------------|------------------|--------------|----------------------------------------------|----------------|---------------------|---------------|--------------------|-----------------|-------|-------------|-------------|---------------|----------------|------|---------|
| Select<br>Item | Date<br>Received | ltem<br>Type | Item Name                                    | Manufacturer   | Source              | Lot<br>Number | Expiration<br>Date | Starting<br>Qty | Pkg   | Qty<br>Used | Qty<br>Lost | Qty<br>Loaned | Current<br>Qty |      | Actions |
|                | 07/21/2020       | Polio        | <u>Stiedemann-</u><br><u>Halvorson</u>       | MedImmune      | VFC                 | B0009QHJSG    | 08/30/2020         | 162             | Other | 0           | 0           | 0             | 3              | Edit | Delete  |
|                | 07/21/2020       | Polio        | Beer, Collier<br>and Hoppe                   | Sanofi Pasteur | VFC                 | B000JS9C70    | 09/12/2020         | 160             | Other | 102         | 0           | 0             | 58             | Edit | Delete  |
|                | 07/21/2020       | Polio        | <u>Hyatt,</u><br><u>Monahan</u><br>and Mertz | Seqiris        | Borrowed            | B000P5YK8S    | 08/23/2020         | 151             | Box   | 0           | 0           | 0             | 151            | Edit | Delete  |
|                | 07/21/2020       | Polio        | Parisian-<br>Reichel                         | Sanofi Pasteur | Private<br>Purchase | B0002I6HKW    | 09/09/2020         | 181             | Other | 0           | 0           | 0             | 181            | Edit | Delete  |
| $\bigcirc$     | 07/21/2020       | Polio        | <u>Champlin-</u><br>Lindgren                 | Pfizer         | Borrowed            | B000HGNY7I    | 09/15/2020         | 183             | Box   | 0           | 0           | 0             | 183            | Edit | Delete  |

The Edit Inventory page displays.

- 4. Edit the item's details as you see fit.
- 5. Select Update.

| Received Date *   | Item Type *        | Product Name *            | Manufacturer *        |
|-------------------|--------------------|---------------------------|-----------------------|
| July 21, 2020     | Polio              | Collier and Hoppe         | Sanofi Pasteur        |
| Lot Number *      | Expiration Date *  | Number of Items *         | Inventory Packaging * |
| B000JS9C70        | September 12, 2020 | 160                       | Other 0               |
| Source of Items * | County *           | Organization              | Information Sheet     |
| VFC               | Carroll            | Carroll Health Department | Choose 5 e chosen     |
|                   |                    |                           | Update                |

### View an Item's Inventory Detail

An item's inventory detail is a history of changes to its inventory amounts through the

- 1. Open the **Inventory Management** page. See <u>"Open the Inventory Management Page"</u> on page 61 for instructions.
- 2. Locate the inventory item by scrolling through the list or by entering part of its name in the **Search** field.
- 3. In the list of supplies, select the name of the item you wish to update.

| Search:        | Polio            |              | 2                                                       |                 |                     |               |                    |                 |       |             |             |               |                |      |         |
|----------------|------------------|--------------|---------------------------------------------------------|-----------------|---------------------|---------------|--------------------|-----------------|-------|-------------|-------------|---------------|----------------|------|---------|
| Select<br>Item | Date<br>Received | ltem<br>Type | Item Name                                               | Manufacturer    | Source              | Lot<br>Number | Expiration<br>Date | Starting<br>Qty | Pkg   | Qty<br>Used | Qty<br>Lost | Qty<br>Loaned | Current<br>Qty |      | Actions |
|                | 07/21/2020       | Polio        | <u>Stiedemann-</u><br><u>Halvorson</u>                  | MedImmune       | VFC                 | B0009QHJSG    | 08/30/2020         | 162             | Other | 0           | 0           | 0             | 162            | Edit | Delete  |
|                | 07/21/2020       | Polio        | <u>Beer, Collie</u><br>and Hopp                         | 3 Pasteur       | VFC                 | B000JS9C70    | 09/12/2020         | 160             | Other | 102         | 0           | 0             | 58             | Edit | Delete  |
|                | 07/21/2020       | Polio        | <u>Hyatt,</u><br><u>Monahan</u><br>and Mertz            | Seqiris         | Borrowed            | B000P5YK8S    | 08/23/2020         | 151             | Box   | 0           | 0           | 0             | 151            | Edit | Delete  |
|                | 07/21/2020       | Polio        | <u>Parisian-</u><br><u>Reichel</u>                      | Sanofi Pasteur  | Private<br>Purchase | B000216HKW    | 09/09/2020         | 181             | Other | 0           | 0           | 0             | 181            | Edit | Delete  |
|                | 07/21/2020       | Polio        | <u>Champlin-</u><br>Lindgren                            | Pfizer          | Borrowed            | B000HGNY7I    | 09/15/2020         | 183             | Box   | 0           | 0           | 0             | 183            | Edit | Delete  |
|                | 07/22/2020       | Polio        | Lynch and<br>Sons                                       | GlaxoSmithKline | Private<br>Purchase | B0000DHDW3    | 09/18/2020         | 184             | Other | 0           | 0           | 0             | 184            | Edit | Delete  |
|                | 07/22/2020       | Polio        | <u>Adams,</u><br><u>Buckridge</u><br>and Ryan           | Pfizer          | VFC                 | B000IBFL2S    | 08/26/2020         | 118             | Case  | 0           | 0           | 0             | 118            | Edit | Delete  |
|                | 07/22/2020       | Polio        | <u>Monahan,</u><br><u>Strosin and</u><br><u>Okuneva</u> | Sanofi Pasteur  | Borrowed            | B0000DE593    | 09/18/2020         | 151             | Box   | 0           | 0           | 0             | 151            | Edit | Delete  |

The item's inventory detail displays.

| /iew Info   | rmation Sheet |             |                   |            |          |            |                      |               |                    |           |         |
|-------------|---------------|-------------|-------------------|------------|----------|------------|----------------------|---------------|--------------------|-----------|---------|
| Event Date  | *             |             | Event Ty<br>Selec |            |          | \$         | Quantity Used *      |               | Quantity Lost *    |           |         |
| Quantity Lo | oaned *       |             | Quantity          | Returned * |          | C          | Quantity Destroyed * |               | Clinic             |           |         |
| Main        | Inventory     |             |                   |            |          |            |                      |               | R                  | eview & ( | Confirm |
| Clinic      | Event Date    | Event Type  | Total Qty         | Qty Used   | Qty Lost | Qty Loaned | Qty Returned         | Qty Destroyed | Quantity Remaining | Action    |         |
|             |               |             |                   | 102        |          |            |                      |               |                    | Edit      | Delete  |
|             | 09/21/2020    | Mass Clinic |                   | 102        |          |            |                      |               |                    |           |         |

Tip: To view an item's information sheet, select the View Information Sheet link.

### Edit or Delete an Event in an Item's Inventory Detail

- 1. Open the item's inventory detail by taking the steps in <u>"View an Item's Inventory Detail"</u> on page 65.
- 2. In the list of events, locate the one you wish to edit or delete.

| Clinic | Event<br>Date  | Event Type                  | Total<br>Qty | Qty<br>Used | Qty<br>Lost | Qty<br>Loaned | Qty<br>Returned | Qty<br>Destroyed | Quantity<br>Remaining | Action         |
|--------|----------------|-----------------------------|--------------|-------------|-------------|---------------|-----------------|------------------|-----------------------|----------------|
|        | 07-21-<br>2020 | Mass Clinic                 |              | 5           | 2           | 3             | 0               | 1                |                       | Edit<br>Delete |
|        | 07-29-<br>2020 | Mass Clinic                 |              | 2           | 3           | 2             | 0               | 3                |                       | Edit<br>Delete |
|        | 08-19-<br>2020 | Community/Outreach<br>Event |              | 5           | 3           | 1             |                 | 1                |                       | Edit<br>Delete |
| TOTALS |                |                             | 169          | 12          | 8           | 6             | 0               | 5                | 138                   |                |

- 3. Take one of the following steps:
  - To edit the event, select Edit, make your changes, and then select Update Entry.

| Edit Entry for Hammes, Will and Bergstrom (Received 02-07-2020) |                     |                      |                 |  |  |  |  |  |  |
|-----------------------------------------------------------------|---------------------|----------------------|-----------------|--|--|--|--|--|--|
| Event Date *                                                    | Event Type *        | Quantity Used *      | Quantity Lost * |  |  |  |  |  |  |
| July 29, 2020                                                   | Mass Clinic         | 2                    | 3               |  |  |  |  |  |  |
| Quantity Loaned *                                               | Quantity Returned * | Quantity Destroyed * |                 |  |  |  |  |  |  |
| 2                                                               |                     | 3                    |                 |  |  |  |  |  |  |
|                                                                 |                     |                      | Update Entry    |  |  |  |  |  |  |

• To delete the event, select **Delete** and then select **OK** in the confirmation dialog.

PrepMod updates or removes the event and updates the remaining quantity accordingly.

### Synchronize Supply Data

Take the following steps to synchronize the supply data in PrepMod with your immunization system's data.

- 1. Open the **Inventory Management** page. See <u>"Open the Inventory Management Page"</u> on page 61 for instructions.
- 2. In the list of supplies, locate the items you want to synchronize and select the check box in the **Select Item** column for each one.

| Inve      | ntory M       | anageme                   | nt                                                    |                |         |                   |            |          |            |             |           |        |      |
|-----------|---------------|---------------------------|-------------------------------------------------------|----------------|---------|-------------------|------------|----------|------------|-------------|-----------|--------|------|
| Upl       | load Supplies | 5                         |                                                       |                |         |                   |            |          |            |             |           |        |      |
| Received  | Date *        |                           | Item Type *                                           |                |         | Product Name *    |            |          | Manufacti  | urer *      |           |        |      |
| Septen    | nber 25, 2020 |                           | Select                                                |                | \$      |                   |            |          | Select     |             |           |        | ÷    |
| Lot Numb  | er *          |                           | Expiration Date *                                     |                |         | Number of Items * |            |          | Inventory  | Packagin    | ıg *      |        |      |
|           |               |                           | September 2                                           | 5, 2020        |         |                   |            |          | Select     |             |           |        | ÷    |
| Source of | Items *       |                           | County *                                              |                |         | Organization      |            |          | Informatio | on Sheet    |           |        |      |
| Select    |               | ÷                         | Select                                                |                | *       | Select an Option  |            |          | Choos      | se File     | No file ( | chosen |      |
| Search:   | Date          |                           |                                                       |                |         | Lot               | Expiration | Starting |            | Otv         | Qty       | Qty    | Curr |
| Item      | Received      | Item Type                 | Item Name                                             | Manufacturer   | Source  | Number            | Date       | Qty      | Pkg        | Qty<br>Used | Lost      | Loaned | Qty  |
|           | 2 (2020       | Polio                     | <u>Stiedemann-</u><br><u>Halvorson</u>                | MedImmune      | VFC     | B0009QHJSG        | 08/30/2020 | 162      | Other      | 0           | 0         | 0      | 162  |
|           | 07/21/2020    | PCR                       | White-Schaefer                                        | Seqiris        | VFC     | B000HBXMHK        | 08/26/2020 | 109      | Unit       | 0           | 0         | 0      | 109  |
|           | 07/21/2020    | Varicella<br>(chickenpox) | <u>Collins,</u><br><u>Jakubowski</u><br>and Bergstrom | Seqiris        | Borrowe | d B000BPHSLS      | 09/16/2020 | 160      | Box        | 132         | 2         | 2      | 20   |
|           | 07/21/2020    | Hepatitis B               | Graham Inc                                            | Sanofi Pasteur | Other   | B000A409WK        | 08/20/2020 | 128      | Unit       | 0           | 0         | 0      | 128  |
|           | 07/21/2020    | Serological               | Paucek-Flatley                                        | Pfizer         | Other   | B000A2LWKU        | 09/10/2020 | 188      | Other      | 0           | 0         | 0      | 188  |

3. Select Sync Selected Data.

PrepMod synchronizes the selected data with your immunization system's data.

#### Remove an Inventory Item from a Clinic

If a decision is made not to use an inventory item that was already added to a clinic, you can remove the item from the clinic.

- 1. Open the View/Edit Clinic page by taking the steps in <u>"View or Edit a Clinic."</u>
- 2. Scroll down to the Clinic Inventory section.
- 3. From the list of inventory items, select **Remove** in the row of the item you wish to remove from the clinic.
- 4. Select Update.

| Clinic Inventory                                       |                 |            |                    |            |          |
|--------------------------------------------------------|-----------------|------------|--------------------|------------|----------|
| Select                                                 | •               |            |                    |            | Add Item |
| Name (Type)                                            | Manufacturer    | Lot Number | Expiration<br>Date | # of Items | Action   |
| Ut Maxime (DTaP)                                       | Seqiris         | B000CENBP0 | 08/28/2020         |            | Remove   |
| Nostrum Inventore (Meningococcal Meningitis<br>(MCV4)) | Pfizer          | B00016QR90 | 09/05/2020         |            | Remove   |
| Explicabo Minima (Meningococcal Meningitis<br>(MCV4))  | GlaxoSmithKline | B000A1FW8E | 08/29/2020         |            | Remove   |
| Occaecati Iste (PCR)                                   | Seqiris         | B000II6WOW | 09/10/2020         |            | Remove   |
|                                                        |                 |            |                    | 4 Update   | Cancel   |

PrepMod removes the item from the clinic inventory.

### Add an Inventory Item Type

1. From the menu bar, select **Item Type**.

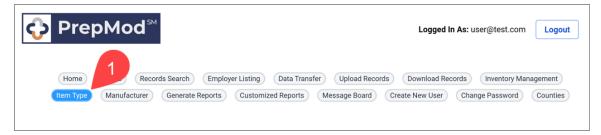

The Item Type Management page displays.

- 2. Enter a name for the item type.
- 3. Select Create.

| Item Type Management |             |  |  |  |  |  |  |  |
|----------------------|-------------|--|--|--|--|--|--|--|
| Name *               |             |  |  |  |  |  |  |  |
| Create 3             |             |  |  |  |  |  |  |  |
|                      |             |  |  |  |  |  |  |  |
| Search:              |             |  |  |  |  |  |  |  |
| Name                 | Actions     |  |  |  |  |  |  |  |
| MenB                 | Edit Delete |  |  |  |  |  |  |  |
| DTaP                 | Edit Delete |  |  |  |  |  |  |  |
| PCR                  | Edit Delete |  |  |  |  |  |  |  |

The item type is added to the list. The new item type will be available for selection when you are adding or editing inventory items.

### Edit an Item Type

1. From the menu bar, select **Item Type**.

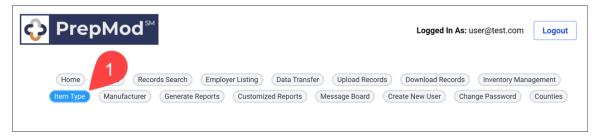

The Item Type Management page displays.

- 2. Locate the item type you wish to edit by scrolling through the list or by entering its name in the **Search** field.
- 3. Select **Edit** in the item type's row.

| Item Type Management |             |
|----------------------|-------------|
| Name *               |             |
| Create               |             |
| Search: Hep          |             |
| Name                 | 3 s         |
| Hepatitis B          | Edit Delete |

- 4. Edit the item type's name as you see fit.
- 5. Select Update.

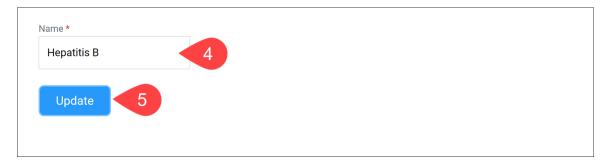

### Delete an Item Type

Note: You cannot delete an item type if it has any associated inventory items.

1. From the menu bar, select **Item Type**.

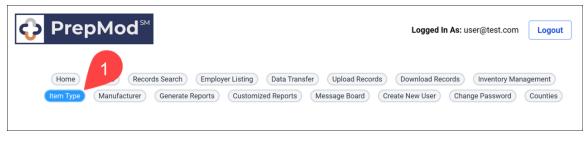

The Item Type Management page displays.

- 2. Locate the item type you wish to edit by scrolling through the list or by entering its name in the **Search** field.
- 3. Select **Delete** in the item type's row.

| Item Type Management |             |
|----------------------|-------------|
| Name *               |             |
| Create               |             |
| Search: Hep          |             |
| Name                 | Actions 3   |
| Hepatitis B          | Edit Delete |

PrepMod deletes the item type. It will no longer be available for selection when you are adding or editing inventory items.

### Add a Manufacturer

1. From the menu bar, select Manufacturer.

| PrepMod <sup>™</sup>   | Logged In As: user@test.com                                                         |
|------------------------|-------------------------------------------------------------------------------------|
| Home Clinics Re        | Employer Listing Data Transfer Upload Records Download Records Inventory Management |
| Item Type Manufacturer | orts Customized Reports Message Board Create New User Change Password Counties      |
|                        |                                                                                     |
| Item Type Manufacturer | Customized Reports (Message Board) Create New User Change Password Counties         |

The Manufacturer Management page displays.

- 2. Enter a name for the manufacturer.
- 3. Select Create.

| Manufacturer Management |             |
|-------------------------|-------------|
| Name *                  |             |
| Create                  |             |
| Search:                 |             |
| Name                    | Actions     |
| Sanofi Pasteur          | Edit Delete |
| Seqiris                 | Edit Delete |
| Pfizer                  | Edit Delete |

The manufacturer is added to the list. The new manufacturer will be available for selection when you are adding or editing inventory items.

# Edit a Manufacturer

1. From the menu bar, select Manufacturer.

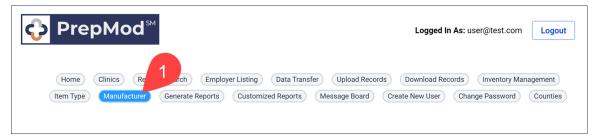

The Manufacturer Management page displays.

- 2. Locate the manufacturer you wish to edit by scrolling through the list or by entering its name in the **Search** field.
- 3. Select **Edit** in the manufacturer's row.

| Manufacturer Management |             |
|-------------------------|-------------|
| Name *                  |             |
| Create                  |             |
| 2                       |             |
| Search: Pfi             |             |
| Name                    | 3 s         |
| Pfizer                  | Edit Delete |
|                         |             |

- 4. Edit the manufacturer's name as you see fit.
- 5. Select Update.

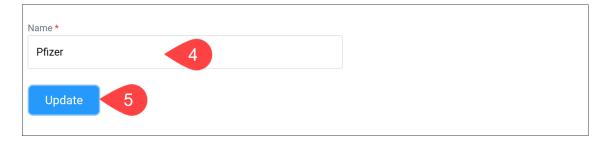

### Delete a Manufacturer

**Note:** You cannot delete a manufacturer if it has any associated inventory items.

1. From the menu bar, select Manufacturer.

| PrepMod <sup>™</sup>                                                                                                    | Logged In As: user@test.com                                                                        |
|----------------------------------------------------------------------------------------------------|----------------------------------------------------------------------------------------------------|
| Home Clinics Re Trch Employer Listing Data Transfer Uploa<br>(Item Type Manufacturer Generate Reports Customized Reports Message E | ad Records Download Records Inventory Management<br>Board Create New User Change Password Counties |
|                                                                                                    |                                                                                                    |

The Manufacturer Management page displays.

- 2. Locate the manufacturer you wish to edit by scrolling through the list or by entering its name in the **Search** field.
- 3. Select **Delete** in the manufacturer's row.

| Manufacturer Management |             |
|-------------------------|-------------|
| Name *                  |             |
| Create                  |             |
| 2                       |             |
| Search: Pfi             | Actions     |
| Name                    |             |
| Pfizer                  | Edit Delete |

PrepMod deletes the manufacturer. It will no longer be available for selection when you are adding or editing inventory items.

# Managing Counties and Organizations

## Add a County or Municipality

1. From the menu bar, select **Counties**.

| OPREPMOd <sup>™</sup>                                                                                                    | Logged In As: user@test.com | Logout             |
|----------------------------------------------------------------------------------------------------|-----------------------------|--------------------|
| Home       Clinics       Records Search       Employer Listing       Data Transfer       Upload Records         Item Type       Manufacturer       Generate Reports       Customized Reports       Message Board       Creation | Download Records Inventor   | gement<br>Counties |

The **Counties** page displays.

2. Select Create County.

| Counties<br>Search: | 2<br>Create County |
|---------------------|--------------------|
| Name <b>↓</b> ↑     | Action             |
| Allegany            | ľ                  |
| Anne Arundel        | ľ                  |
| Baltimore           | ľ                  |
| Baltimore City      |                    |

The County Information page displays.

3. Enter the county name.

4. Select Create County.

| County Information |            |          |
|--------------------|------------|----------|
| Name 3             |            |          |
| Name               |            |          |
|                    | 4          |          |
|                    |            |          |
|                    | Create Cou | nty Back |
|                    |            |          |

The county is added to the list.

## Edit a County Name

1. From the menu bar, select **Counties**.

| Home Clinics Records Search Employer Listing Data Transfer Upload Records Download Records Item Type Manufacturer Generate Reports Customized Reports Message Board Create New User | ds Inventor, gement<br>Change Password Counties |
|----------------------------------------------------------------------------------------------------|-------------------------------------------------|

The **Counties** page displays.

2. Locate the county you wish to edit, and click the **Edit** icon in its row.

| Counties        |               |
|-----------------|---------------|
|                 | Create County |
| Name ↓†         | Action        |
| <u>Allegany</u> |               |
| Anne Arundel    |               |
| Baltimore       |               |

The **County Information** page displays.

3. Edit the county name as you see fit.

4. Select Update County.

| County Information |               |       |
|--------------------|---------------|-------|
| Name 3             |               |       |
| Anne Arundel       | -             |       |
|                    |               |       |
|                    |               | Deele |
|                    | Update County | Back  |
|                    |               |       |

# Delete a County

1. From the menu bar, select **Counties**.

| PrepMod <sup>™</sup>                                                                                                    | Logged In As: user@test.com                                | Logout             |
|----------------------------------------------------------------------------------------------------|------------------------------------------------------------|--------------------|
| Home         Clinics         Records Search         Employer Listing         Data Transfer         Upload Records           Item Type         Manufacturer         Generate Reports         Customized Reports         Message Board         Creation | Download Records Inventor,<br>ate New User Change Password | gement<br>Counties |

The **Counties** page displays.

2. Locate the county you wish to delete, and click the **Delete** icon in its row.

| Counties     |               |
|--------------|---------------|
|              | Create County |
| Name J↑      | Action        |
| Allegany     |               |
| Anne Arundel |               |
| Baltimore    |               |

3. In the confirmation dialog that displays, select **Yes**.

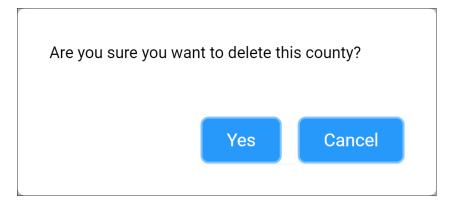

# Add an Organization

1. From the menu bar, select **Counties**.

|                                                                                                    | er@test.com | Logout             |
|----------------------------------------------------------------------------------------------------|-------------|--------------------|
| Home       Clinics       Records Search       Employer Listing       Data Transfer       Upload Records       Download Records         Item Type       Manufacturer       Generate Reports       Customized Reports       Message Board       Create New User       Charter |             | gement<br>Counties |

#### The **Counties** page displays.

2. Locate the county under which you wish to add the organization, and click its name.

| Counties        |        |               |
|-----------------|--------|---------------|
|                 |        | Create County |
| Name Jt         | Action |               |
| <u>Allegany</u> |        |               |
| Anne Arundel    | ľ      |               |
| Baltimore       | ľ      |               |

#### The **County Information** page displays.

#### 3. Select Add Organization.

| County Information             |                       |
|--------------------------------|-----------------------|
| Name<br>Anne Arundel           |                       |
| Organizations                  | 3<br>Add Organization |
| Name <b>J</b> ↑                | Action                |
| Anne Arundel Health Department |                       |
| Back                           |                       |

# The Organization Information page displays.

- 4. Enter the organization's name.
- 5. Select Create Organization.

| Organization Information |   |                     |      |
|--------------------------|---|---------------------|------|
| Name 4                   |   |                     |      |
| Name                     |   |                     |      |
| -                        | 5 |                     |      |
|                          | 5 |                     |      |
|                          |   | Create Organization | Back |
|                          |   |                     |      |

The organization is added to the county.

# Edit an Organization's Name

1. From the menu bar, select **Counties**.

| PrepMod <sup>™</sup>                                                                   | Logged In As: user@test.com    | Logout   |
|----------------------------------------------------------------------------------------|--------------------------------|----------|
| Home Clinics Records Search Employer Listing Data Transfer Upload Records              | Download Records Invento,      | gement   |
| (Item Type) (Manufacturer) (Generate Reports) (Customized Reports) (Message Board) (Cr | reate New User Change Password | Counties |

### The **Counties** page displays.

2. Locate the county in which the organization is located, and click its name.

| Counties        |               |
|-----------------|---------------|
|                 | Create County |
| Name <b>↓</b> ↑ | Action        |
| Allegany.       |               |
| Anne Arundel    |               |
| Baltimore       |               |

The **County Information** page displays.

3. Click the **Edit** icon in the organization's row.

| County Information             |                  |
|--------------------------------|------------------|
| Name<br>Anne Arundel           |                  |
| Organizations                  |                  |
|                                | Add Organization |
| Name <b>↓</b> ↑                | Action           |
| Anne Arundel Health Department | 3 🗹 💼            |
| Miller Clinic                  |                  |
| Back                           |                  |

- 4. Edit the organization's name as you see fit.
- 5. Select Update Organization.

| Organization Information |   |                     |      |
|--------------------------|---|---------------------|------|
| Miller Clinic            |   |                     |      |
|                          | 5 |                     |      |
|                          |   | Update Organization | Back |
|                          |   | Opuate Organization | DdCK |
|                          |   |                     |      |

# Delete an Organization

1. From the menu bar, select **Counties**.

| PrepMod <sup>™</sup>                                                                                                    | Logged In As: user@test.com | Logout             |
|----------------------------------------------------------------------------------------------------|-----------------------------|--------------------|
| Home         Clinics         Records Search         Employer Listing         Data Transfer         Upload Records           (Item Type)         Manufacturer         Generate Reports         Customized Reports         Message Board | Download Records Inventor   | gement<br>Counties |

### The **Counties** page displays.

2. Locate the county in which the organization is located, and click its name.

| Counties        |               |
|-----------------|---------------|
|                 | Create County |
| Name <b>↓</b> ↑ | Action        |
| <u>Allegany</u> |               |
| Anne Arundel    |               |
| Baltimore       |               |

The **County Information** page displays.

3. Click the **Delete** icon in the organization's row.

| County Information             |                  |
|--------------------------------|------------------|
| Name<br>Anne Arundel           |                  |
| Organizations                  |                  |
|                                | Add Organization |
| Name <b>↓</b> ↑                | Action           |
| Anne Arundel Health Department |                  |
| Miller Clinic                  |                  |
| Back                           |                  |

4. In the confirmation dialog that displays, select **Yes**.

| Are you sure you wan | t to delete th | is organization? |  |
|----------------------|----------------|------------------|--|
|                      | Yes            | Cancel           |  |

## Add a Venue

1. From the menu bar, select **Counties**.

| 📀 PrepMod <sup>™</sup>                                                                                             | Logged In As: user@test.com    | Logout   |
|----------------------------------------------------------------------------------------------------|--------------------------------|----------|
| Home Clinics (Records Search) (Employer Listing) (Data Transfer) (Upload Records)                                  | Download Records Inventor      | gement   |
| Item Type         Manufacturer         Generate Reports         Customized Reports         Message Board         C | reate New User Change Password | Counties |

#### The **Counties** page displays.

2. Locate the county under which you wish to add the venue, and click its name.

| Counties        |               |
|-----------------|---------------|
|                 | Create County |
| Name <b>J</b> ↑ | Action        |
| <u>Allegany</u> |               |
| Anne Arundel    |               |
| Baltimore       |               |

#### The **County Information** page displays.

3. Locate the organization under which you wish to add the venue, and click its name.

| County Information             |                  |
|--------------------------------|------------------|
| Name<br>Anne Arundel           |                  |
| Organizations                  |                  |
| Search:                        | Add Organization |
| Name It 3                      | Action           |
| Anne Arundel Health Department | ľ                |

The **Organization Information** page displays.

#### 4. Select Add Venue.

| Name<br>Anne Arundel Health D<br>Venues | Department    |             |            |             |          |           |
|-----------------------------------------|---------------|-------------|------------|-------------|----------|-----------|
| Venues                                  |               |             |            |             |          |           |
| Venues                                  |               |             |            |             | 4        |           |
| Search:                                 |               |             |            |             |          | Add Venue |
| Name ↓↑ Add                             | lress ↓† City | ↓↑ Zip Code | Jî State J | Category ↓↑ | Location | Action    |

The Venue Information page displays.

- 5. Enter the venue's name, address, location information, and category.
- 6. Select Create Venue.

| Venue Information |              |
|-------------------|--------------|
| Name              | City         |
| Name              | City 5       |
| Address           |              |
| Address           |              |
| Zip Code          | State        |
| Zip Code          | State        |
| Longitude         | Latitude     |
| Longitude         | Latitude     |
| Category          |              |
| Category          |              |
|                   | 6            |
|                   |              |
|                   | Create Venue |
|                   |              |

The venue is added to the organization.

### Edit a Venue

1. From the menu bar, select **Counties**.

| PrepMod <sup>™</sup>                                                      | Logged In As: user@test.com     | Logout   |
|---------------------------------------------------------------------------|---------------------------------|----------|
| Home Clinics Records Search Employer Listing Data Transfer Upload Records | Download Records Inventor       | gement   |
| Item Type Manufacturer Generate Reports Customized Reports Message Board  | Create New User Change Password | Counties |

#### The **Counties** page displays.

2. Locate the county in which the venue is loocated, and click its name.

| Counties        |               |
|-----------------|---------------|
|                 | Create County |
| Name <i>↓</i> ↑ | Action        |
| Allegany.       |               |
| Anne Arundel    |               |
| Baltimore       |               |

#### The **County Information** page displays.

3. Locate the organization to which the venue belongs, and click its name.

| County Information             |                  |
|--------------------------------|------------------|
| Name<br>Anne Arundel           |                  |
| Organizations                  |                  |
| Search:                        | Add Organization |
| Name It 3                      | Action           |
| Anne Arundel Health Department | ľ                |

The **Organization Information** page displays.

4. Locate the venue you wish to edit, and click the **Edit** icon in its row.

| Organization Info<br>Name<br>Anne Arundel Health |                                   |                 |                     |                  |                     |          |           |
|--------------------------------------------------|-----------------------------------|-----------------|---------------------|------------------|---------------------|----------|-----------|
| Venues                                           |                                   |                 |                     |                  |                     |          |           |
| Search:                                          |                                   |                 |                     |                  |                     |          | Add Venue |
| Name <b>↓</b> ↑                                  | Address <b>↓</b> ↑                | City <b>↓</b> ↑ | Zip Code <b>↓</b> ↑ | State <b>↓</b> ↑ | Category <b>↓</b> ↑ | Location | Action    |
| Johnson Clinic                                   | 123 Main Street, Edison, NJ, USA  | Edison          | 8817                | Union            |                     | 4        | Ø         |
| Hargrove Medical                                 | 123 Smith Street, Edison, NJ, USA | Edison          | 8817                | Franklin         |                     |          | ľ         |

#### The Venue Information page displays.

- 5. Edit the venue as you see fit.
- 6. Select Update Venue.

| Venue Information                 |              |
|-----------------------------------|--------------|
| Name                              | City         |
| Hargrove Medical                  | Edison 5     |
| Address                           |              |
| 123 Smith Street, Edison, NJ, USA |              |
| Zip Code                          | State        |
| 8817                              | Franklin     |
| Longitude                         | Latitude     |
| Longitude                         | Latitude     |
| Category                          |              |
| Category                          |              |
|                                   | 6            |
|                                   |              |
|                                   | Update Venue |
|                                   |              |

# Chapter 7: Download Records

# Download News and Notifications Signups

To download a CSV file of people and organizations that have signed up for news and notifications through the public site, take the following steps.

1. From the menu bar, select **Download Records**.

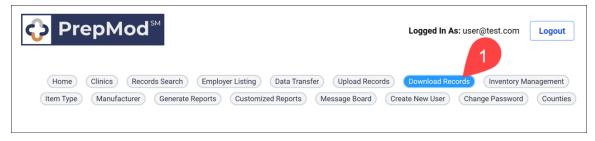

The **Download Records** page displays.

2. Under "Download News and Notifications Signups," select CSV Download.

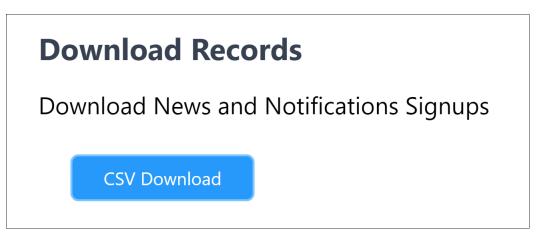

PrepMod saves the file to your **Downloads** folder.

# **Download Clinic Results**

You can download clinic results in the form of a CSV file.

1. From the menu bar, select **Download Records**.

|                                                                                                    | Logged In As: user@test.com |
|----------------------------------------------------------------------------------------------------|-----------------------------|
| Home         Clinics         Records Search         Employer Listing         Data Transfer         Upload Records Records           Item Type         Manufacturer         Generate Reports         Customized Reports         Message Board |                             |

The **Download Records** page displays.

- 2. Under "Download Clinic Results," select a county and location.
- 3. Select Download.

| Downloa              | d Rec    | ords                 |          |   |
|----------------------|----------|----------------------|----------|---|
| Download I           | News a   | nd Notifications Sig | jnups    |   |
| CSV D                | ownload  |                      |          |   |
| Download (<br>County | Clinic R | esults 2             |          | 3 |
| Garrett              | \$       | Northern Washingtc 💲 | Download |   |

PrepMod saves the file to your **Downloads** folder.